## **Integracija podataka putem razvojnog okružja Jupyter Notebook**

**Vukadinović, Andrej**

**Undergraduate thesis / Završni rad**

**2021**

*Degree Grantor / Ustanova koja je dodijelila akademski / stručni stupanj:* **University of Zagreb, Faculty of Organization and Informatics / Sveučilište u Zagrebu, Fakultet organizacije i informatike**

*Permanent link / Trajna poveznica:* <https://urn.nsk.hr/urn:nbn:hr:211:236630>

*Rights / Prava:* [Attribution-NonCommercial-NoDerivs 3.0 Unported](http://creativecommons.org/licenses/by-nc-nd/3.0/) / [Imenovanje-Nekomercijalno-Bez](http://creativecommons.org/licenses/by-nc-nd/3.0/)  [prerada 3.0](http://creativecommons.org/licenses/by-nc-nd/3.0/)

*Download date / Datum preuzimanja:* **2024-07-16**

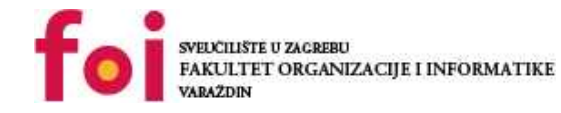

*Repository / Repozitorij:*

[Faculty of Organization and Informatics - Digital](https://repozitorij.foi.unizg.hr) **[Repository](https://repozitorij.foi.unizg.hr)** 

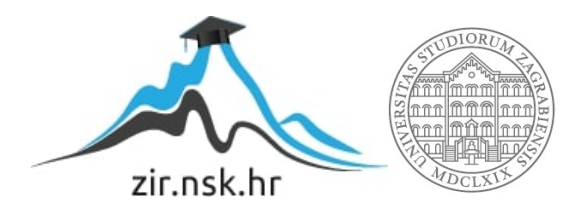

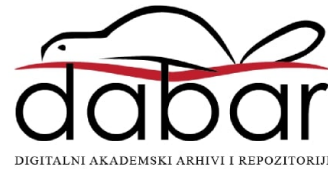

## **SVEUČILIŠTE U ZAGREBU FAKULTET ORGANIZACIJE I INFORMATIKE V A R A Ž D I N**

**Andrej Vukadinović**

# **INTEGRACIJA PODATAKA PUTEM RAZVOJNOG OKRUŽJA JUPYTER NOTEBOOK**

**ZAVRŠNI RAD**

#### **Varaždin, 2020.**

## **SVEUČILIŠTE U ZAGREBU FAKULTET ORGANIZACIJE I INFORMATIKE V A R A Ž D I N**

**Andrej Vukadinović Matični broj: 35918/07–R Studij: Primjena informacijske tehnologije u poslovanju**

# **INTEGRACIJA PODATAKA PUTEM RAZVOJNOG OKRUŽJA JUPYTER NOTEBOOK ZAVRŠNI RAD**

**Mentor:**

prof. dr. sc. Schatten Markus

**Varaždin, lipanj 2020.**

*Andrej Vukadinović*

#### **Izjava o izvornosti**

Izjavljujem da je moj završni/diplomski rad izvorni rezultat mojeg rada te da se u izradi istoga nisam koristio drugim izvorima osim onima koji su u njemu navedeni. Za izradu rada su korištene etički prikladne i prihvatljive metode i tehnike rada.

*Autor potvrdio prihvaćanjem odredbi u sustavu FOI-radovi*

**\_\_\_\_\_\_\_\_\_\_\_\_\_\_\_\_\_\_\_\_\_\_\_\_\_\_\_\_\_\_\_\_\_\_\_\_\_\_\_\_\_\_\_\_\_\_\_\_\_\_\_\_\_\_\_\_\_\_\_\_\_\_\_\_\_\_\_\_\_\_\_**

#### **Sažetak**

Glavni cilj ovoga rada je približiti način integracije podataka putem razvojnog okruženja Jupyter Notebook. Ukratko ćemo obijasniti sam Jupyter Notebook, čemu služi i koje su njegove mogućnosti. Potom ćemo korak po korak obijasniti načine instalacije Jupyter Notebooka. Opisati ćemo način rada u okružju Jupyter notebook povezati ga sa programskim alatima Pandas i SQLAlchemy te korak po korak prikazati način integracije podataka u navedenom alatu preko zamišljenog primjera baza podataka osnovnih škola koji smo sami izradili.

**Ključne riječi:** Jupyter Notebook, Anaconda, Python, Analitika velikih skupova podataka , Pandas, SQLAlchemy, Podatkovna znanost,

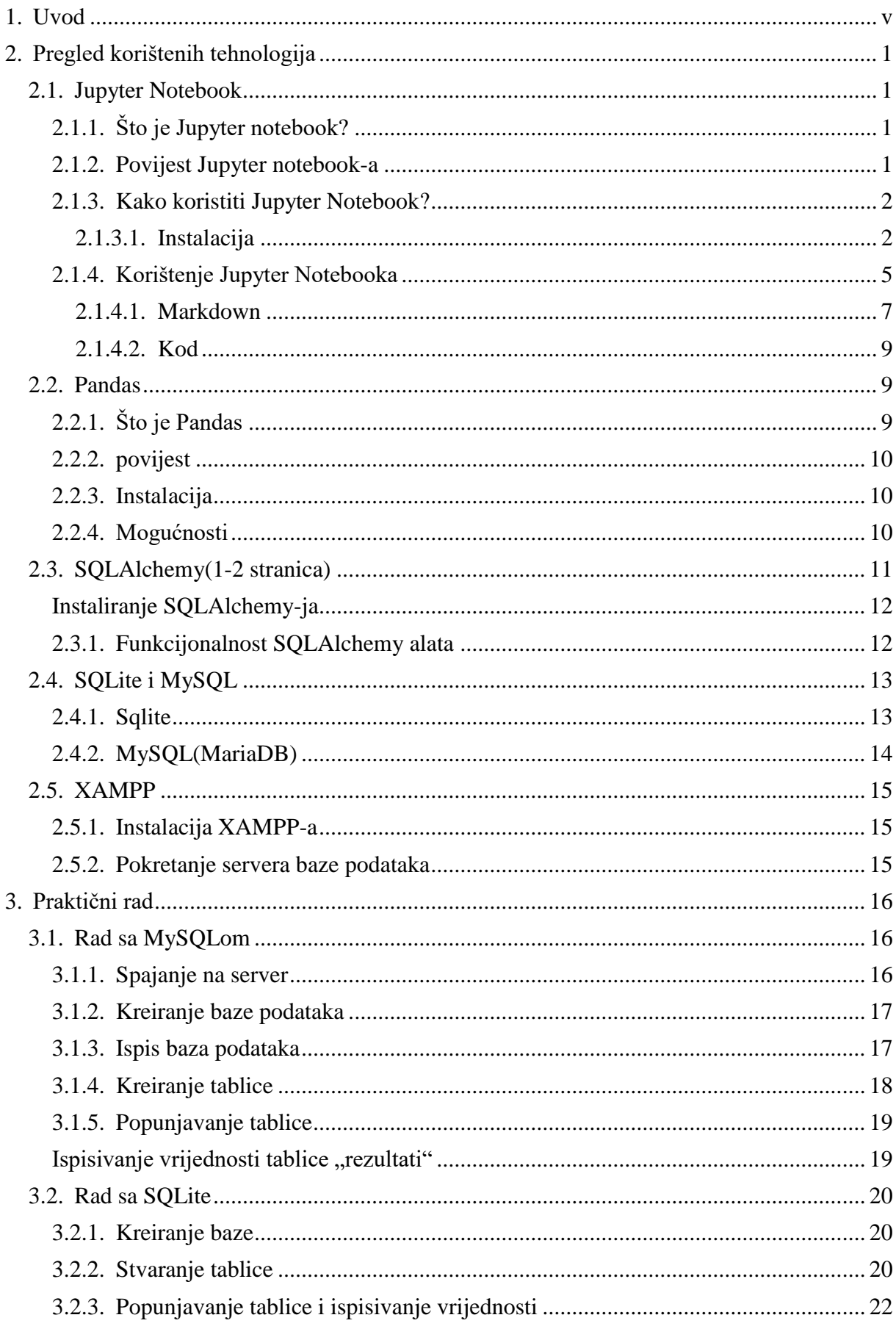

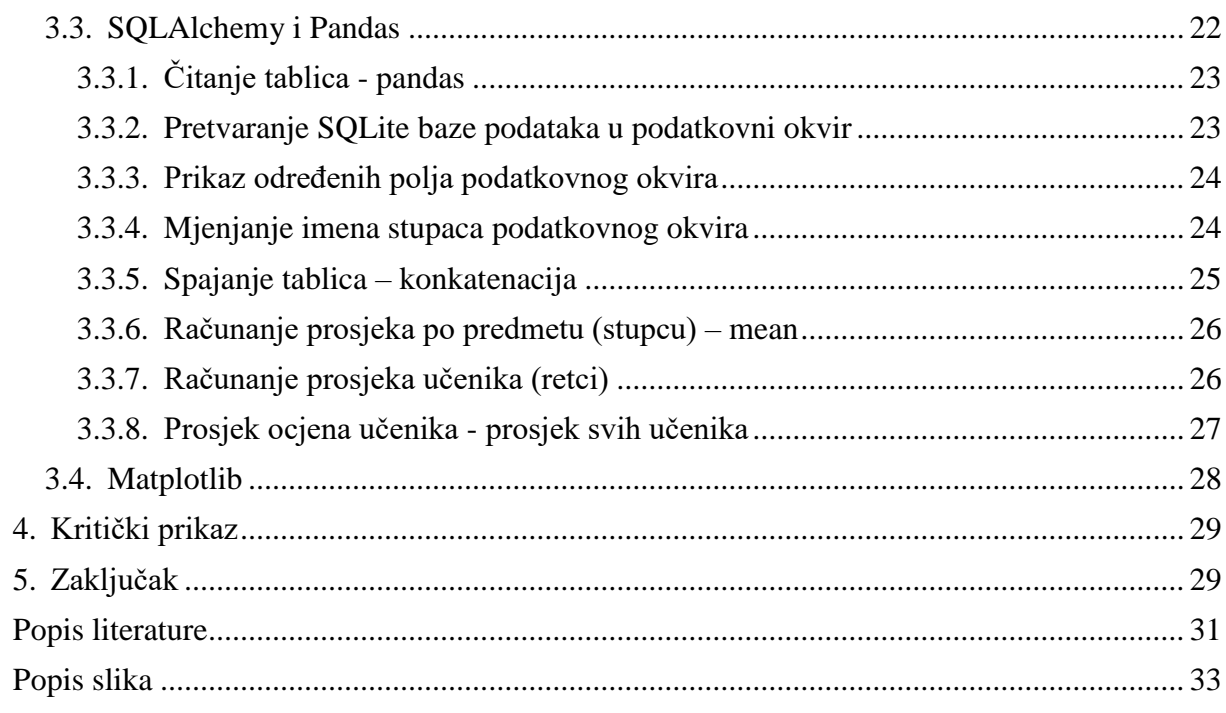

## <span id="page-7-0"></span>**1. Uvod**

Navedenu temu sam odabrao zbog interesa u polje velikih podataka i analize podataka i smatrao sam da bi mi ovakva tema ponudila dovoljno motivacije da uđem u materiju i programski kod navedenog područja. Također ne možemo negirati da je podatkovna znanost je u rastu, i mnoštvo se programa koristi za obradu, prikupljanje i prikazivanje podataka, međutim u znanstvenoj zajednici Jupyter Notebook ima reputaciju kao jedna od najpoznatijih i najkvalitetnijih aplikacija za prikazivanje i obradu podataka. U slijedećem radu ćemo pogledati zašto je Jupyter Notebook toliko cijenjen, koje su njegove prednosti kada ga stavimo pored drugih programa. Također ćemo proći kroz programske biblioteke Pandas i SQLAlchemy te ih koristiti u programskom okruženju Jupyter Notebook-a.

## <span id="page-8-0"></span>**2. Pregled korištenih tehnologija**

### <span id="page-8-1"></span>**2.1. Jupyter Notebook**

### <span id="page-8-2"></span>**2.1.1.Što je Jupyter notebook?**

Jupyter notebook je web aplikacija tipa otvorenog koda koja služi za stvaranje i podjelu dokumenata koji sadrže "živi kod", jednadžbe, vizalizacije i tekst HTML, vizualizacije, LaTeX zapis, te MIME tipove podataka. Kao program se često koristi u prezentacijske svrhe zbog svojega dizajna koji djeli tekst, kod i vizualizacije u različite ćelije te im tako daje preglednost. (Driscoll 2017)Glavna prednost Jupyter Notebooka je njegova mogućnost da generira dokumente sa visokom razinom interaktivnosti. Čitatelj navedenih dokumenata može dobiti primjer koda. Taj kod je moguće pokrenuti u istom dokumentu te vidjeti njegov output. Ispod njega može naći tekst sa opisom navedenog koda, njegovu funkciju itd. Također uz LaTeX zapis moguće je u dokument stavljati matematičke jednadže. Korištenje MIME podataka u dokument je moguće ubaciti video zapise, slike i audio. Jupyter Notebook je u smislu programskih jezika agnostičan što znači da nije ovisan o jednom programskom jeziku već može koristiti nekoliko različitih u jednom dokumentu. Trenutačno postoji 49 jezgri (eng. kernela koji su kompaktibilni sa Jupyter Notebook-om te podržavaju mnoge programske jezike kao što su Julia, Python, R i Haskell.( Jupyter Team,2015)

Dakle Jupyter Notebook proširuje pristup interaktivnom programskom kodu baziranom na konzoli tako što pruža web aplikaciju koja obuhvaća prikaz cijelog aspekta programskoga procesa (whole computation process): razvoj, dokumentacija i izvršenje koda, te izvještavanje o rezultatima. (Jupyter Team,2015)

#### <span id="page-8-3"></span>**2.1.2.Povijest Jupyter notebook-a**

Jupyter Notebook je nastao od strane neprofitne organizacije zvane Project Jupyter, te je zapravo počeo kao spinoff projekta zvanog IPython. Naime nakon što je IPhyton zbog svojeg razvoja počeo dodavati funkcionalnosti koji nisu morale biti specifične samo za Phyton, odlučili su ostvoriti novi projekt nazvan Project Jupyter kako bi te navedene funkcionalnosti bile dostupne preko više programskih jezika. IPhyton se i dalje može koristi kao kernel Jupytera I kao interpreter u programskom jeziku Python, međutim druge funkcionalnosti kao što su mogućnost stvaranja Notebook dokumenata, su se prebacili pod novo ime Jupytera. Jupyter notebook je najavljen na SciPy-ovoj stranici 2014 godine. (Driscoll 2017)

2015 godine Jupyter Notebook je najavio kako će se format Jupyter Notebooka .ipynb moći pokretati izravno na stranici GitHub-a.(Shirokov 2015)

U sljedećim godinama Project Jupyter dodavao je nove funkcionalnosti na Jupyter Notebook te povećavao broj kompaktibilnih programskih jezika. (Driscoll 2017)

#### <span id="page-9-0"></span>**2.1.3.Kako koristiti Jupyter Notebook?**

#### <span id="page-9-1"></span>**2.1.3.1. Instalacija**

Mi kao kernel Jupyter Notebooka koristimo Python. Verzija Phytona korištena tijekom pisanja ovoga rada je Phyton 3.8.5. Jupyter Notebook nije uključen u Python, stoga ako ga želimo koristiti moramo ga instalirati. Instalirati Jupyter Notebook možemo na dva različita načina. Jedan je koristeći pip u Pythonu, drugi način je instaliranje u sklopu Anakonda distribucije (Driscoll 2017)

#### **1.Instaliranje sa Pip-om**

Pip je system za upravljanje paketima koji je de facto standard za Pyhton. Sistem za upravljanje paketima je skup softverskih alata koji automatiziraju i olakšavaju process instaliranja, nadogradnje, konfiguriranja I brisanja programa. Pip dolazi već instaliran sa Pyhtonom od Python verzije 2.7.9 na dalje. (debian.org, n.d.)

Kako bi instalirali Jupyter Notebook pomoću Pip-a trebamo znati lokaciju mapu u koji smo instalirali Pyhton te navigirati u podmapu u kojoj se nalazi Pip.exe izvršna datoteka.

U mojem slučaju adresa mape je:

"C:\Users\Andrej\AppData\Local\Programs\Python\Python38-32\Scripts"

Nakon što smo našli lokaciju potrebne mape otvaramo cmd.exe (windovsov naredbeni redak) u administratorskom načinu rada kako bi bili sigurni da nećemo imati problema sa odobrenjima koji bi mogli omesti našu instalaciju.

Zatim upisujemo sljedeću naredbu:

>cd [Ovdje zaljepimo adresu mape u kojoj se nalazi Pip]

Primjer:

">cd C:\Users\Andrej\AppData\Local\Programs\Python\Python38-32\Scripts" Rezultat bi trebao biti sličan kao na slici xxxxxxxxx dolje

C:\Users\Andrej\AppData\Local\Programs\Python\Python38-32\Scripts>dir Volume in drive C has no label. Volume Serial Number is 9EBF-5E53 Directory of C:\Users\Andrej\AppData\Local\Programs\Python\Python38-32\Scripts 31/08/2020  $19:21$  $<$ DIR $>$ 31/08/2020  $19:21$  $\langle$ DIR $\rangle$ 97,172 easy\_install-3.8.exe 31/08/2020  $19:21$ 31/08/2020  $19:21$ 97,172 easy install.exe 31/08/2020 19:21 97,163 pip.exe 31/08/2020  $19:21$ 97,163 pip3.8.exe 31/08/2020  $19:21$ 97,163 pip3.exe  $5$  File $(s)$ 485,833 bytes 2 Dir(s) 362,179,334,144 bytes free C:\Users\Andrej\AppData\Local\Programs\Python\Python38-32\Scripts>

Slika 1 Instaliranje Jupyter Notebook-a sa PIP-om

<span id="page-10-0"></span>Na slici xxxxxxxxx (gore) važno je primjetiti kako za vrijeme pisanja ovoga rada, verzija pip-a koja se koristi je pip3. U slučaju da instalirate Jupyter Notebook na ovaj način u budućnosti bitno je provjeriti verziju pip-a, ako ona ne odgovara bitno je prilagoditi sljedeći korak novoj verziji tako da upišete odgovarajuće ime izvršne pip datoteke.

Kako bi završili instalaciju Jupyter Notebooka preko pip-a upišemo:

"pip3 install jupyter" te pritisnemo enter.

Pip će sada instalirati Jupyter Notebook na vase računalo. Kako bi olakšali korištenje programa u prethodno otvorenoj mapi možemo naći novu izvršnu datoteku zvanu "jupyter.exe" te stvoriti njezin prečac na radnoj površini kako se ne bi morali konstantno vraćati u tu mapu. (Driscoll 2017)

#### **2.Instaliranje u sklopu Anaconde**

Drugi način na koji možemo instalirati Jupyter je sa Anacondom. Kako nam Anaconda dodaje dodatne programske pakete u ovom radu smo se odlučili za taj način. Anakonda je program sa kodom otvorenog tipa koji je verzija programa Pyhton i R. Dolazi sa mnoštvom različitih alata namjenjenim za podatkovnu znanost, strojno učenje, obrađivanje velikih skupova podataka I tako dalje. . (Anaconda.org 2021)

Glavna zadaća Anaconde je olakšavanje upravljanjem programskim paketima, no za razliku od Pip-a, Anakonda također ima grafičko sučelje koje olakšava pristup navedenim programskim paketima, kao što je u našem slučaju Jupyter Notebook (Anaconda.org 2021)

Kako Anaconda već u sebi sadži Jupyter Notebook trebamo samo instalirati Anakondu što je vrlo jednostavno. Također jedna od velikih prednosti Anaconde je to što se instalira u "Home" directory, zbog toga ne trebamo Administratorska prava kako bi je instalirali. Te se samo uklanjanje Anakonde uvelike olakšava.

1.Kako bi instalirali Anacondu prvo trebamo skinuti instalaciju. Instalaciju možemo naći na njihovoj službenoj stranici na sljedećoj poveznici:

#### <https://www.anaconda.com/products/individual>

Bitno je spomenuti da ćemo mi koristiti individualnu verziju jer je besplatna. Također je bitno napomenuti da je Anaconda dostupna za Windows, MacOS I Linux, stoga je potrebno skinuti odgovarajuću instalaciju. (Anaconda.org 2021)

2.Kada skinemo instalacijsku datoteku, pokrenemo je, te pratimo instalacijski process. Ukoliko nemamo prijašnjih instalacija Pythona na računalu opciju "Add Anaconda3 to my PATH environment variable" ne bi trebali označavati. Inače može doći do problema koji će zahtjevati ponovnu instalaciju. . (Anaconda.org 2021)

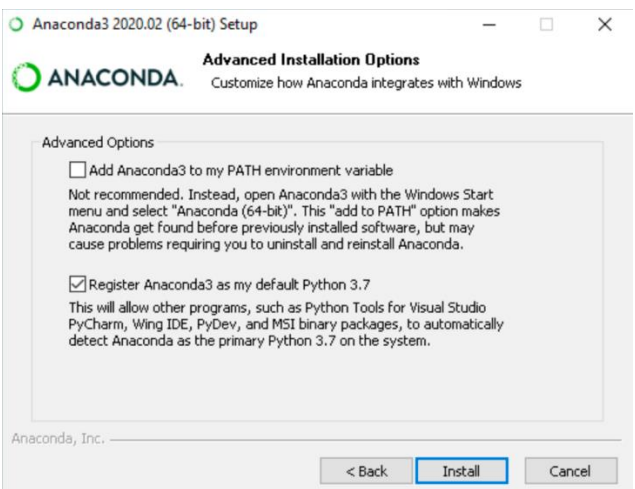

Slika 2 Instalacija Anaconda

### <span id="page-12-1"></span><span id="page-12-0"></span>**2.1.4.Korištenje Jupyter Notebooka**

Pošto smo našu verziju Jupyter Notebooka instalirali u sklopu Anaconde, najlakši način za korištenje je preko Anaconda Navigatora, tj. Anacondinog grafičkog korisničkog sučelja.

Tako da kliknemo na gumb "launch" ispod ikone Jupyter Notebooka

Nakon toga nam se otvara prozor aplikacije u pregledniku našeg odabira.

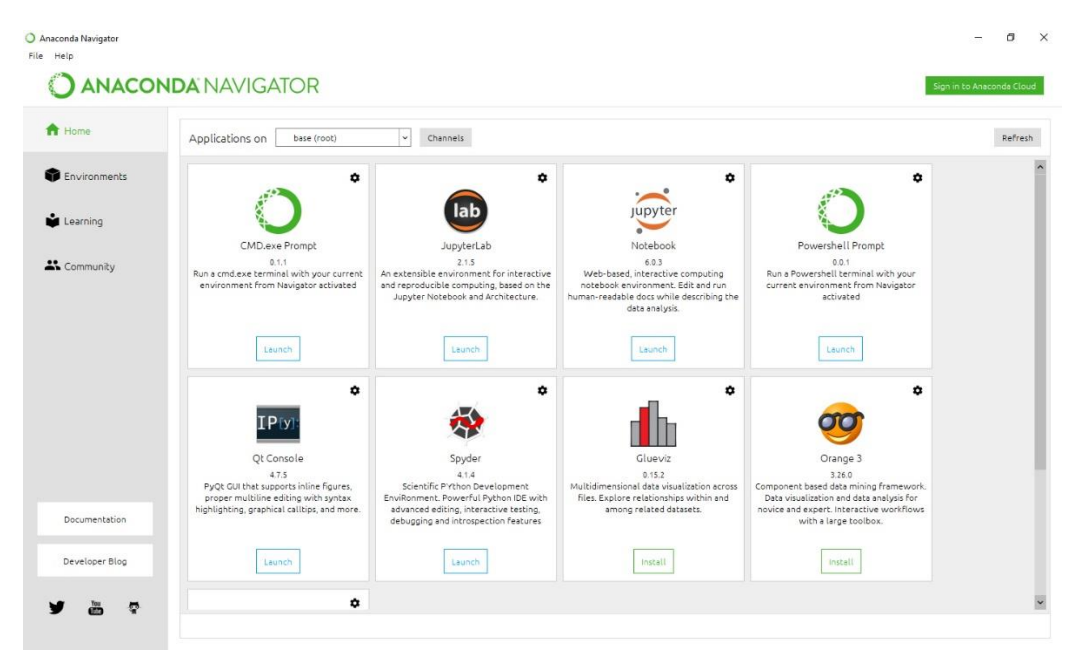

Slika 3 Anaconda Navigator

<span id="page-12-2"></span>U podprozoru "Files" možemo pretraživati mape na našem računalu, izraditi novu datoteku Jupyter Notebooka ili napraviti novu mapu u koju možemo spremati svoje projekte.

Novu mapu ili datoteku možemo izraditi tako da klikom na gumb "New" te ako želimo izraditi datoteku kliknemo na Python 3, a ako želimo izraditi tekstualnu datoteku, novu mapu ili pak otvoriti novu istancu terminala kliknemo na pripadajuće izbore. . (Anaconda.org 2021)

Ako Jupyter Notebook pokrećemo na Web Serveru tipkom "Upload" možemo "uploadati" podatke sa računala na server. (Driscoll 2017)

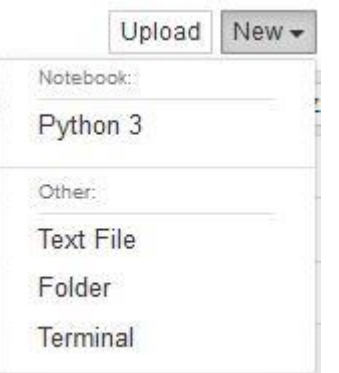

#### Slika 4 Tipovi ćelija u Jupyter Notebook-u

<span id="page-13-0"></span>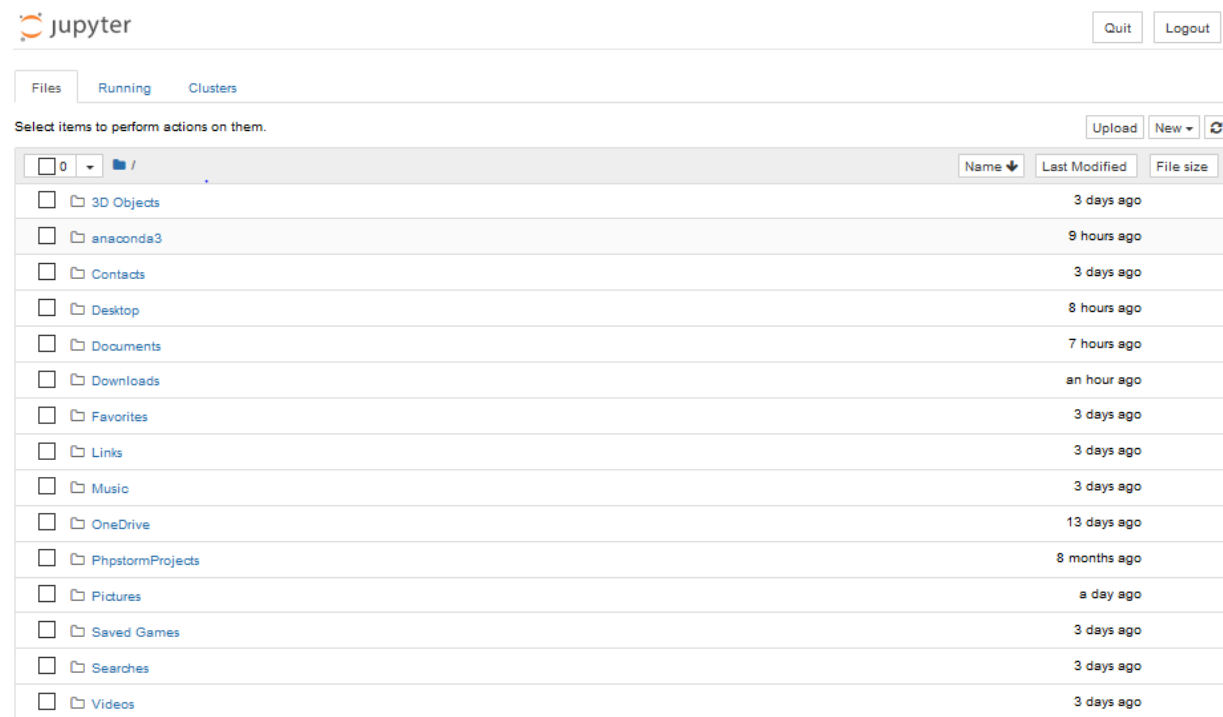

#### Slika 5 Jupyter browser

<span id="page-13-1"></span>U potprozoru "running" možemo naći sve trenutačno pokrenute Jupyter Notebook datoteke i terminale. Nakon što smo odabrali koju datoteku Jupyterove Bilježnice ćemo odabrati otvara nam se Notebook Editor.

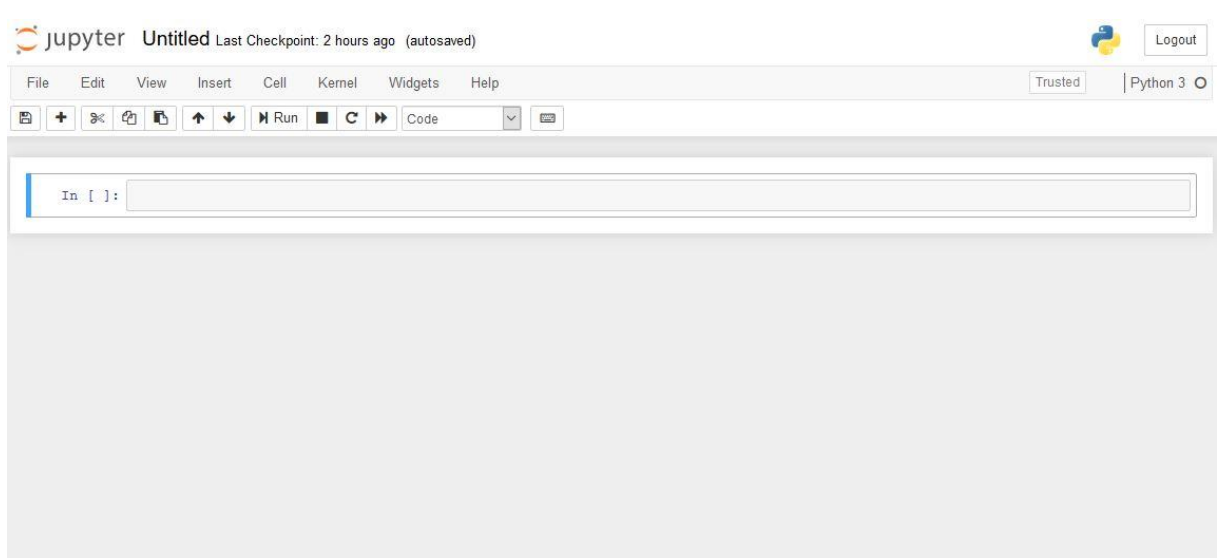

#### Slika 6 Izgled Jupyter Notebooka

<span id="page-14-1"></span>Kao što smo rekli Jupyter Notebook može prikazati različite vrste podataka. Podatci se upisuju u ćelije. Jedna ćelija podržava jedan tip podatka. Npr. Ako u jednoj ćeliji počnemo pisati kod, u istoj ćeliji ne možemo zapisati Markdown jezik. Kako bi to pojasnili prikazati ćemo neke te dati primjere na koji se mogu koristiti. (Driscoll 2017)

#### <span id="page-14-0"></span>**2.1.4.1. Markdown**

Markdown je popularan i jednostavan markup programski jezik. Koristeći Markdown možemo napraviti tekstualne datoteke te ih po potrebi urediti tako da su ugodne oku " Markdown http://www.aaronsw.com/weblog/001189"

Neke od opcija koje Markdown nudi su: mjenjanje boje teksta, oldanje teksta, stvaranje zaglavlja, stvaranje zaglavlja, stvaranje poveznica, prikaz medijskih zapisa kao što su video, slika i zvuk, LaTeX zapis matematičkih formula i tako dalje.

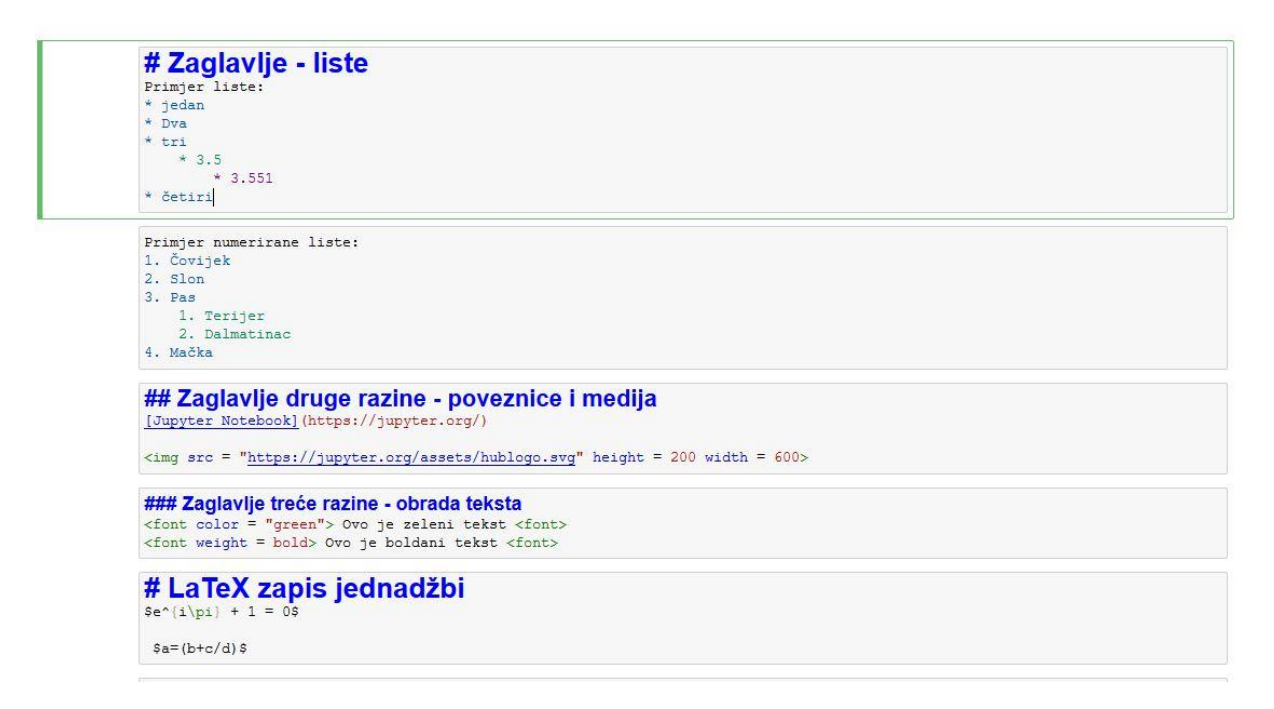

Slika 7 Izgled Jupyter Notebook Markdown ćelija

<span id="page-15-0"></span>Kako bi naše ćelije u Jupyter Notebooku prepoznale da se radi o Markdown jeziku, moramo promjeniti tip ćelije u Markdown tip.

To radimo tako da u alatnoj traci na gornjem djelu programa kliknemo na "Cell" nakon čega nam se prikazuje padajući izbornik Nakon toga kliknemo na "Cell Type", te "Markdown" (Driscoll 2017).

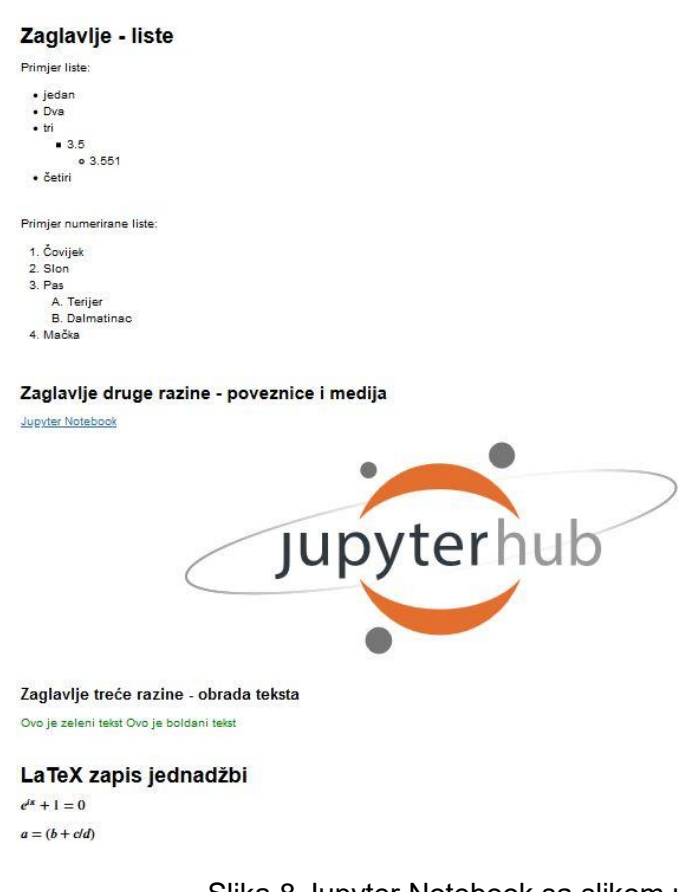

Slika 8 Jupyter Notebook sa slikom unutar ćelije

#### <span id="page-16-3"></span><span id="page-16-0"></span>**2.1.4.2. Kod**

Kodiranje u Jupyter Notebooku je isto kao i kodiranje u bilo kojem drugom programskom jeziku, ali jedna od razlika je u tome da djelove koda možemo pokrenuti neovisno o drugim djelovima koda što daje veliku fleksibilnost prilikom isprobavanja raznih kodova

### <span id="page-16-1"></span>**2.2. Pandas**

## <span id="page-16-2"></span>**2.2.1.Što je Pandas**

Pandas je softverska biblioteka koja je napisana za programski jezik Python te služi za manipulaciju i analizu podataka. Pandas se specijalizira u strukture podataka i operacije za manipulaciju numeričkim tablicama i vremenskim serijama. (The pandas development team, 2008-2021)

Misija Pandas tima glasi:

"Pandas ima za cilj biti "temeljni gradivni" element za praktičnu analizu podataka iz stvarnog svijeta u programskom jeziku Python. Uz to, širi je cilj postati najmoćniji i najfleksibilniji alat za analizu / manipulaciju podacima otvorenog koda dostupan na bilo kojem jeziku." (The pandas development team, 2008-2021)

### <span id="page-17-0"></span>**2.2.2.povijest**

AQR Capital započeo je sa razvojem Pandasa 2008 godine, te je program do kraja 2009. godine postao programom otvorenog koda 2012 je godine objavljeno je prvo izdanje knjige "Python za analizu podataka" te je ono preporučavalo upotrebu Pandasa. 2015 godine pandas postaje projekt sponzoriran od strane NumFOCUS-a (The pandas development team, 2008- 2021)

### <span id="page-17-1"></span>**2.2.3.Instalacija**

Instaliranje Pandasa možemo obaviti na nekoliko različitih načina. Mi ćemo objasniti 2 najčešće korištena.

#### **1. Instaliranje pomoću Pipa**

Instaliranje Pandasa sa Pipom je jako slično kao instaliranje Jupyter Notebooka u prethodnom primjeru međutim postoji i lakša varijanta. Otvorimo naš Python te te samo upišemo slijedeće naredbe: python -m pip install pandas

Nakon toga Pip će instalirati najnoviju verziju Pyhtona na naše računalo

#### **2. Instaliranje u sklopu Anaconde**

Kao što smo naveli u prethodnom primjeru Anaconda se sastoji od mnoštva različitih programskih paketa za Python. Jedan od njih je Pandas. U prethodnom primjeru smo obijasnili kako se instalira Anaconda. Na službenoj Pandas stranici je predloženo za početnike da instaliraju Pandas u sklopu Anaconde jer je daleko jednostavnije. (Anaconda.org 2021)

Za instaliranje također Pandasa također možemo koristiti Miniconda instaler koji je minimalna verzija Conda paketa koji je iznimno manji, tako da možemo uštedjeti na prostoru i podatkovnom prometu. (The pandas development team, 2008-2021)

### <span id="page-17-2"></span>**2.2.4.Mogućnosti**

Ako tek počinjemo sa programskim pakrtom Pandas, najbolje reješenje bi bilo koristiti

Kao što smo već naveli glavna funkcionalnost specijalizira u strukture podataka i operacije za manipulaciju numeričkim tablicama i vremenskim serijama, a za to koristi tzv. Data frameove, tj dvodimenzionalne podatkovne strukture koje mogu u sebi sadržavati različite tipove podataka kao što su integer, znakovi, decimalne brojeve, podatci za kategoriziranje The pandas development team, 2008-2021)

Pandas navedene dataframeove može importati iz raznih formata kao što su csv, excel, sql, json, parquet itd.

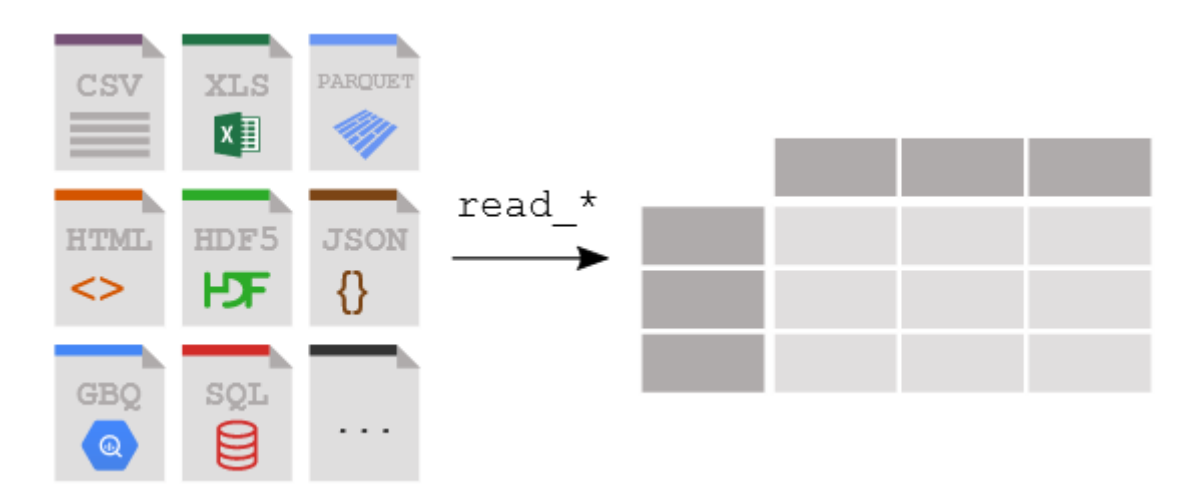

Slika 9 Pandas podržava mnogo različitih vrsta podataka

## <span id="page-18-1"></span><span id="page-18-0"></span>**2.3. SQLAlchemy(1-2 stranica)**

SQLAlchemy je Python SQL paket alata, napravljen sa kodom otvorenog tipa od strane Mike Bayera, koji programerima aplikacija daje punu snagu i fleksibilnost SQL -a. (Copeland 2008)

SQLAlchemy nudi veliki izbor funkcija koje su dizajnirane za učinkovit pristup bazama podataka kao što su Oracle, DB2, MySQL, PostgreSQL, i SQLite. SQLAlchemy služi za implementaciju objektno relacijskog mapiranja (eng. object relational mapping), ali se također SQLAlchemy može koristiti kao SQL jezik neovisan o poslužitelju baze podataka (SQLAlchemy, 2021) Glavna prednost SQLAlchemyja je to što pojednostavnije rad pružajući lak pristup funkcijama za spajanje na različite baze podataka, koristeći jednostavnu i shvatljivu sintaksu Python programskog jezika što objašnjava njegovu popularnost među podatkovnim znanstvenicima. . (Copeland 2008)

### **Instaliranje SQLAlchemy-ja**

<span id="page-19-0"></span>SQLAlchemy je iznimno lako za instalirati. Naime kao i sa Pandasom koristit ćemo dvije metode:

#### **1. Instaliranje pomoću Pipa**

Otvorimo naš Python te te samo upišemo slijedeće naredbe: python -m pip install sqlalchemy Nakon nekoliko sekundi, navedeni paket alata bi se trebao skinuti i instalirati na računalo.( SQLAlchemy 2021)

#### **2. Instaliranje u sklopu Anaconde**

SQLAlchemy, kao i mnogi drugi alati za rukovanje sa podatcima se već nalaze u sklopu Anaconda distribucije. Tako da instaliranjem Anaconde dobijamo i SQLAlchemy, te ako ga želimo koristiti samo ga trebamo importirati (Anaconda.org 2021)

### <span id="page-19-1"></span>**2.3.1.Funkcijonalnost SQLAlchemy alata**

Glavna prednost SQLalchemy alata je pojednostavljenje korištenja baza podataka. Neka sučelja niže razine za Python kao što je DB-API koriste se dugom i kompleksnom sintaksom koja nakon nekoliko ponavljanja može postati reprtitivna i zamorna, te također u nekim slučajevima otvara mogućnost SQL injection napada koji može iskoristiti greške u sistemu, te loše napisanu sintaksu kako bi došao do osjetljivih podataka iz baze. Također zbog svoje mogućnosti da se lako spaja na više DBMS-a, on uvjek ostavlja mogućnost prebacivanja na drugi DBMS promjenom tek nekoliko linija koda. Još jedan od ciljeva SQLALchemy-ja je premoštavanje neusklađenosti između objektno orjentiranih aplikacija i SQL-a koji se temelji na relacijskom modelu (Copeland 2008)

Filozofija SQLAlchemy-ja glasi:

"SQL baze podataka se ponašaju sve manje kao kolekcije objekata što su veličina i brzina bitniji, a kolekcije objekata se ponašaju sve manje kao tablice i retci dokle god nam je potrebna apstrakcija. Cilj SQLAlchemyja je da se prilagodi ovim situacijama" .(SQLAlchemy 2021)

<span id="page-19-2"></span>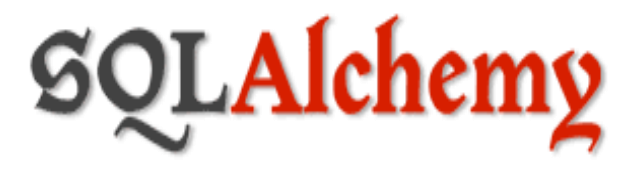

Slika 10 SQLAlchemy logo

### <span id="page-20-0"></span>**2.4. SQLite i MySQL**

Kako bi objasnili i pokazali mogućnosti Jupyter notebooka koristili smo dva sistema za upravljanje bazama podataka ili DBMS (Data Base Managment System). Jedan DBMS koji smo koristili je SQLite, a drugi je MySQL. Oba DBMS su relacijskog tipa, tj baziraju se na relacijskom modelu koji je trenutno najpopularniji model za DBMS Zbog svoje jednostavnosti i prilagođenosti ljudskom shvaćanju podataka i odnosa među njima. (Marić 2019)

Navedene DBMS smo odlučili koristiti zbog njihove popularnosi te zbog samih razlika koje pružaju. Glavni cilj nam je bio prikazivanje procesa integracije podataka iz baza podataka koje su nastale u tim DBMS, te premoštavanje razlika u sintaksi i strukturi podataka koristeći Pandas i SQLAlchemy

#### <span id="page-20-1"></span>**2.4.1.Sqlite**

SQLite je biblioteka napravita u programskom jeziku C koja se fokusira na male i brze baze podataka. SQLite je program sa otvorenim kodom što znači da se po potrebi može modoficirati za maksimalne preformanse. Zbo svojih minimalističkih svojstava SQLite se koristi gdje god se radi sa strogo ograničenom memorijom. Veliki broj uređaja koirsti SQLite, te je izrazito popularan u aplikacijama za mobilne uređaje, ali i računala, zbog čega je najpopularniji DBMS na svijetu.(The SQLite Consortium, 2021)

Izvorno je objavljen 2000. godine, te je osmišljen kako bi aplikacijama omogućio prikladan način upravljanja podacima bez općih troškova koji često dolazi s namjenskim sustavima za upravljanje relacijskim bazama podataka. Popularnost SQLite se može objasniti njegovim značajkama prenosivost, jednostavnost za koirštenje, kompaktibilnost, učinkovitost i pouzdanost. (Apress Owen 2006)

SQLite je ugrađeni DBMS, što znači da umjesto da radi kao samostalni proces, on se pokreće unutar procesnog prostora aplikacije koju poslužuje, te se vrlo često kod SQLitea ne može odvojiti od koda aplikacije Na prvi pogled, takve aplikacije izgledaju kao da nemaju integriran DBMS. Jedna od prednosti poslužitelja baze podataka unutar vašeg programa je ta što nema mrežne konfiguracije i administracija. Klijent i poslužitelj se pokreću na istom procesu što olakšava administraciju baze podataka i olakšava izgradnju aplikacija. (Apress Owen 2006)

<span id="page-20-2"></span>*Slika 11 SQLite logo*

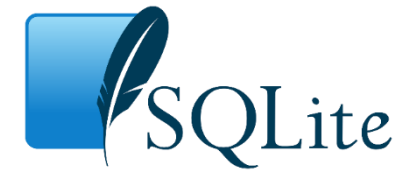

#### <span id="page-21-0"></span>**2.4.2.MySQL(MariaDB)**

MySQL je sustav za upravljanje relacijskim bazama podataka čija arhitektura se bazira na principu klijent/poslužitelj, tj MySQL služi kao poslužitelj baza podataka za proizvoljno mnogo klijenata, tj aplikacija koji traže podatke, izvršavaju upite itd. Klijenti mogu raditi na istom računalu ili se mogu spajati preko internetske veze. MySQL napisan je sa kodom otvorenog tipa, što znači da ga se po želji može mjenjati i modificirati. MySQL je također besplatan, međutim postoje i verzije koje se mogu plaćati koje nude dodatne funkcionalnosti.

(Oracle Corporation, 2021) MySQL koristi se na velikom broju platformi i operacijskih sustava te se nalazi unutar LAMP softwarea koji čine Linux, Apache, MySQL i PHP/Perl/Python

MySQL je predviđen za rad sa bazama podataka svih veličina, te je opremljen za rad sa velikim skupovima podataka. https://dev.mysql.com/doc/refman/8.0/en/what-is-mysql.html

Još jedna nama bitna stvar za napomenuti je da postoji nekoliko različitih ogranaka MySQL-a, a jedan od njih je MariaDB koji ćemo kasnije koristiti u praktičnom dijelu rada. MariaDB podržava sve trenutne funkcije MySQL-a međutim također dodaje neke noce koje u ovom radu nećemo koristiti. (Oracle Corporation, 2021)

Instaliranje SQLAlchemy podrške za MariaDB

Kako bi koristili engine funkciju sqlalchemy-ja za MariaDB trebamo instalirati mysqlclient library koji je dostupan na slijedećem linku. https://pypi.org/project/mysqlclient/ Ili jednostavno možemo pokrenuti komandu "pip install mysqlclient" u Anaconda Promptu (MariaDB, 2021)

MV.

<span id="page-21-1"></span>*Slika 12 MySQL logo*

### <span id="page-22-0"></span>**2.5. XAMPP**

XAMPP je programski paket razvijen od strane Apache Friends organizacije, a njegova svrha je pružanje besplatnog i jednostavnog načina za instalaciju Apache servera, MariaDB DBMS i interpretera za PHP i Perl programske jezike. Navedeni programski paket pruža lagani način za instaliranje potrebne programske podrške za web poslužitelj na računalu, stoga smo ga odabrali pri izradi ovoga završnog rada. MariaDB je jedan od komponenata XAMPPA, a dolazi zajedno sa vizualnim sučeljem MyPHPAdmin. (Vmware 2021)

### <span id="page-22-1"></span>**2.5.1.Instalacija XAMPP-a**

XAMPP je izrazito jednostavno za instalirati. Kako bi obavili instalaciju, sa službene stranice<https://www.apachefriends.org/index.html> skinemo verziju aplikacije predviđenu za naš operacijski sustav, potom ga instaliramo prateći instrukcije u procesu za instaliranje. ,Vmware 2021

### <span id="page-22-2"></span>**2.5.2.Pokretanje servera baze podataka**

Za praktični rad morati ćemo imati pristup serveru baze podataka. Kako bi ostvarili pristup otvorimo XAMPP upravljačku ploču, te kliknemo na gumb "start" desno od labele "MySQL"

| ස                                | XAMPP Control Panel v3.2.2 |        |         |                                  |       |        |      | Config                    |
|----------------------------------|----------------------------|--------|---------|----------------------------------|-------|--------|------|---------------------------|
| <b>Modules</b><br><b>Service</b> | <b>Module</b>              | PID(s) | Port(s) | <b>Actions</b>                   |       |        |      | <b>Netstat</b>            |
|                                  | Apache                     |        |         | Start                            | Admin | Config | Logs | $\blacksquare$ Shell<br>Е |
|                                  | <b>MySQL</b>               |        |         | <b>Start</b><br>---------------- | Admin | Config | Logs | Explorer                  |
|                                  | FileZilla                  |        |         | Start                            | Admin | Config | Logs | Services                  |
|                                  | Mercury                    |        |         | Start                            | Admin | Config | Logs | O Help                    |
|                                  | <b>Tomcat</b>              |        |         | Start                            | Admin | Config | Logs | Quit                      |

XAMPP Control Panel v3.2.2 [Compiled: Nov 12th 2015]

<span id="page-22-3"></span>Slika 13 XAMPP kontrolna ploča

## <span id="page-23-0"></span>**3. Praktični rad**

U praktičnom radu bavit ćemo se integracijom podataka u Jupyter notebooku. To ćemo obaviti tako što ćemo izraditi baze podataka u MySQL i SQLite DBMS-ovima, koristeći SQL jezik. Potom ćemo koristeći SQLAlchemy navedene baze podataka pretvoriti u podatkovne okvire (engl. data frame) kako bi sa Pandas funkcijama mogi prikazati strukturu podataka i načine za njihovu obradu i vizualizaciju. Također ćemo se koristiti matplotlib programskom bibliotekom, te njezinom funkcionalnošću prikaza grafova kako bi prikazali podatke u obliku grafova.

## <span id="page-23-1"></span>**3.1. Rad sa MySQLom**

U slijedećim primjerima pokazat ćemo princip korištenja MySQL DBMSa putem Jupyter Notebook okruženja. Sljedeće ćelije sa kodom u sebi sadrže kod za spajanje na MySQL bazu podataka, te kreiranje, uređivanje, i brisanje podataka u navedenoj bazi. Za pristup navedenoj bazi koristimo se programskim alatom XAMMP i serverom za bazu podataka koji pokrećemo lokalno.

### <span id="page-23-2"></span>**3.1.1.Spajanje na server**

U ćeliji ispod nalazi se kod za spajanje na server, koristimo funkciju iz mysql.connector programske biblioteke kako bi dali Pythonu autorizaciju da koristi server za bazu podataka. Potrebno je napomenuti da navedenu programsku biblioteku trebamo importirati sa ključnom riječi "import". Argumenti koje koristimo pri spajanju su zadane postavke MySQL servera. Ime poslužitelja je localhost, korisnik sa kojim pristupamo tablici je "root" i lozinka nije postavita, tako da pridružujemo vrijednost praznog polja. U slučaju da je spajanje na server baze uspješno, funkcija mysql.connector.connect craća vrijednost "True". Tako da smo kao malu provjeru ispod koda za spajanje napravili grananje if-else. Koje provjerava da li spomenuta funkcija daje vrijendost True ili False, te ovisno o tome ispisuje poruku "Uspješno spajanje na server :)" ili "Neuspješno spajanje na server :("

<span id="page-23-3"></span>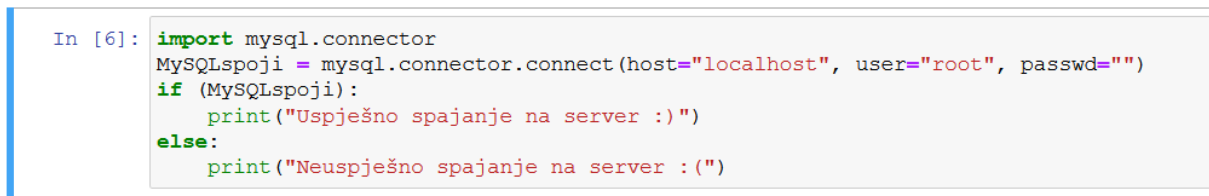

Slika 14 MySQL spajanje na server baze podataka

#### <span id="page-24-0"></span>**3.1.2.Kreiranje baze podataka**

U slijedećoj ćeliji koristimo se upitom za kreiranje baze podataka "skola". Za kreiranje navedene baze koristimo se SQL jezikom "CREATE DATABASE skola". Kako bi to odradili stvaramo objekt mycursor koji sadrži vrijendosti funkcije mydb.cursor koja se koristi se za izvršavanje upita za komunikaciju s bazom podataka MySQL, te sa funkcijom execute izvršavamo SQL upit

[https://www.tutorialspoint.com/python\\_data\\_access/python\\_mysql\\_cursor\\_object.htm](https://www.tutorialspoint.com/python_data_access/python_mysql_cursor_object.htm)

```
In [ ]: import mysql.connector
        mydb = mysql.connector.connect(host="localhost", user="root", passwd="")
        mycursor = mydb.cursor()
        mycursor.execute("CREATE DATABASE skola")
```
Slika 15 [Kreiranje baze podataka SQL upitom](https://www.tutorialspoint.com/python_data_access/python_mysql_cursor_object.htm)

#### <span id="page-24-2"></span><span id="page-24-1"></span>**3.1.3.Ispis baza podataka**

Potom se koristimo upitom "SHOW DATABASES" koji nam vraća listu svih baza podataka na serveru. Kao što možete vidjeti u slici16, u ispisu, koristeći petlju "for" prikazane su sve baze podataka koje trenutačno imamo na serveru. Među njima je baza podataka koju smo izgradili "skola"

```
In [7]: import mysql.connector
        mydb = mysql.connector.connect(host="localhost", user="root", passwd="")
        mycursor = mydb.cursor()mycursor.execute("SHOW DATABASES")
        for db in mycursor:
            print (db)
        ('harshdb',')('information schema',)
        ('iwa 2019 vz projekt',)
        ('mysql',)('performance schema',)
        ('phpmyadmin',)
        ('skola', )('skola dva',')('test',')
```
<span id="page-24-3"></span>Slika 16 Ispis MySQL baza podataka

### <span id="page-25-0"></span>**3.1.4.Kreiranje tablice**

Slijedeća ćelija sadrži kod i SQL upit za kreiranje tablice "rezultati" u bazi podataka "skola". Navedena tablica sastoji se od 16 stupaca koje ćemo ukratko opisati.

Svrha navedene tablice je upis završnih rezultata učenika neke škole. Stupci koji se prikazuju su

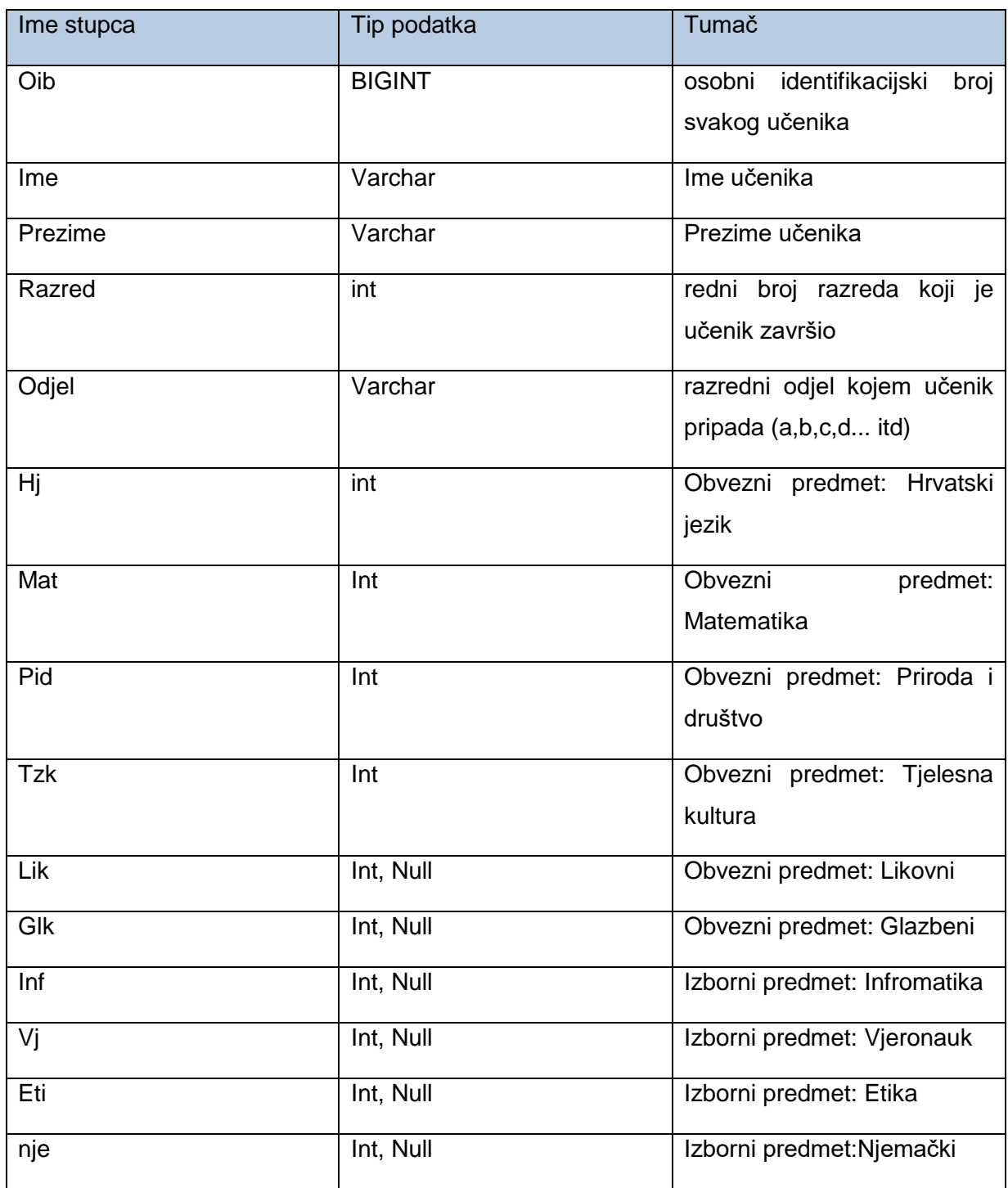

Tablica sa atributima i tipovima podataka tablice "rezultati"

```
import mysql.connector
mydb = mysql.connector.connect(host="localhost", user="root", passwd="", database="skola")
mycursor = mydb.cursor()mycursor.execute("CREATE TABLE rezultati(oib BIGINT NOT NULL, ime varchar(200), prezime varchar(200),"
                    "razred int(20), odjel varchar(20), hj int(20), mat int(20), pid int(20),"<br>"tzk int(20), lik int(20), glk int(20), inf int(20) NULL, vj int(20) NULL, eti int(20) NULL,"
                    "nje int(20) NULL, eng int(20) NULL) CHARACTER SET 'utf8'")
```
*Slika 17 Prikaz SQL upita za pravljenje tablice*

### <span id="page-26-2"></span><span id="page-26-0"></span>**3.1.5.Popunjavanje tablice**

Nakon što smo kreirali tablicu trebamo unjeti podatke u nju. Za to koristimo upit "INSERT INTO rezultati " nakon čega navodimo stupce u koje želimo unjeti vrijednosti i potom unosimo listu vrijednosti. Bitno je napomenuti da u Pythonu, ako želimo napisati izrazito dugačak string, možemo ga podjeliti na više redova ako svaki red počnemo i završimo sa znakom duplog navodnika "". U našu tablicu unjeli smo 20 entiteta sa različitim podatcima. Neki od učenika ne pohađaju neke od izbornih predmeta, u tome se slučaju u to polje uvrštava vrijednost NULL, koja se koristi kada u podatci za neki određeni atribut nisu dostupni. Ili ne postoje.

| In [ ]: import mysql.connector                                                                                           |  |  |  |  |  |  |
|----------------------------------------------------------------------------------------------------|--|--|--|--|--|--|
| mydb = mysql.connector.connect(host="localhost", user="root", passwd="", database="skola")                               |  |  |  |  |  |  |
| $mvcursor = mvdb.cursort()$                                                                                              |  |  |  |  |  |  |
| mycursor.execute("INSERT INTO rezultati(oib, ime, prezime, razred, odjel, hj, mat, pid, tzk, lik, qlk, inf, vj, eti, nje |  |  |  |  |  |  |
| "(75340764935, 'Kristina', 'Tomić', 3, 'a', 5, 5, 4, 5, 5, 5, 5, 5, NULL, NULL, 5),"                                     |  |  |  |  |  |  |
| "(27439996880, 'Ana Marija', 'Jurković', 4, 'a', 5, 3, 3, 5, 5, 4, NULL, NULL, 5, 3, NULL),"                             |  |  |  |  |  |  |
| "(81653345607, 'Luka', 'Kos', 4, 'a', 3, 4, 4, 4, 4, 5, 4, 5, NULL, 5, NULL),"                                           |  |  |  |  |  |  |
| "(73442576621, 'Kristijan', 'Babić', 4, 'a', 5, 5, 2, 5, 4, 5, NULL, NULL, 5, NULL, 4),"                                 |  |  |  |  |  |  |
| "(70999780192, 'Patrik', 'Kolarić', 3, 'a', 3, 5, 4, 4, 3, 5, 4, NULL, 5, NULL, 2),"                                     |  |  |  |  |  |  |
| "(51337695362, 'Domaqoj', 'Mišić', 3, 'a', 5, 3, 2, 2, 5, 5, NULL, NULL, 4, 3, NULL),"                                   |  |  |  |  |  |  |
| "(53031118619, 'Josipa', 'Opačak', 4, 'b', 5, 4, 4, 3, 5, 5, 3, 4, NULL, 5, NULL),"                                      |  |  |  |  |  |  |
| "(20662541071, 'Karlo', 'Miletić', 4, 'b', 4, 4, 4, 4, 5, 5, 5, NULL, 5, NULL, 5),"                                      |  |  |  |  |  |  |
|                                                                                                    |  |  |  |  |  |  |

<span id="page-26-3"></span><span id="page-26-1"></span>*Slika 18 SQL upit za popunjavanje tablice*

### **Ispisivanje vrijednosti tablice "rezultati"**

Koristimo se SQL upitom "SELECT \* FROM rezultati" kako bi odabrali sve vrijednost iz naše tablice "rezultati". Navedene vrijendosti potom ispisujemo pomoću for petlje. Bitno je primjetiti kako se trenutno podatci iz tablice prikazuju u obliku polja, te izgledaju neuredno i nepregledno. Tu možemo vidjeti probleme koje predstavlja korištenje MySQL-a u objekto orijentiranom okolišu.

| In $[9]$ : import mysql.connector<br>mydb = mysql.connector.connect(host="localhost", user="root", passwd="", database="skola")<br>$mycursor = mydb.cursor()$<br>mycursor.execute("SELECT * FROM rezultati")<br>myresult = mycursor.fetchall()<br>for row in myresult:<br>print (row)                                                                                                    |  |  |  |  |  |
|----------------------------------------------------------------------------------------------------|--|--|--|--|--|
| (75340764935, 'Kristina', 'Tomić', 3, 'a', 5, 5, 4, 5, 5, 5, 5, 5, None, None, 5)<br>(27439996880, 'Ana Marija', 'Jurković', 4, 'a', 5, 3, 3, 5, 5, 4, None, None, 5, 3, None)<br>(81653345607, 'Luka', 'Kos', 4, 'a', 3, 4, 4, 4, 4, 5, 4, 5, None, 5, None)<br>(73442576621, 'Kristijan', 'Babić', 4, 'a', 5, 5, 2, 5, 4, 5, None, None, 5, None, 4)<br>(70999780192, 'Patrik', 'Kolarić', 3, 'a', 3, 5, 4, 4, 3, 5, 4, None, 5, None, 2)<br>(51337695362, 'Domagoj', 'Mišić', 3, 'a', 5, 3, 2, 2, 5, 5, None, None, 4, 3, None)<br>(53031118619, 'Josipa', 'Opačak', 4, 'b', 5, 4, 4, 3, 5, 5, 3, 4, None, 5, None)<br>(20662541071, 'Karlo', 'Miletić', 4, 'b', 4, 4, 4, 4, 5, 5, 5, None, 5, None, 5)<br>(73945237386, 'Dragutin', 'Božić', 4, 'b', 3, 5, 5, 5, 5, 5, 4, None, 4, None, 2)<br>(67303763693, 'Iva', 'Bošnjak', 4, 'a', 5, 5, 5, 5, 5, 5, 5, 5, None, 5, None) |  |  |  |  |  |
| (25086523559, 'Bruno', 'Špoljarić', 3, 'a', 4, 3, 3, 3, 5, 4, None, None, 5, 4, None)<br>(34731035315, 'Đurđica', 'Posavec', 4, 'a', 4, 5, 5, 4, 4, 3, 2, 4, None, None, 5)<br>(37985081613, 'Danijela', 'Kos', 4, 'b', 3, 3, 4, 4, 5, 5, None, 4, None, None, 4)                                                                                                    |  |  |  |  |  |

Slika 19 Kod za ispisivanje vrijednosti tablice "rezultati"

<span id="page-27-3"></span>Također je bitno primjetiti da slika (gore) ne sadrži sve elemente baze, već je radi preglednost prikazan samo primjerni uzorak.

#### <span id="page-27-0"></span>**3.2. Rad sa SQLite**

#### <span id="page-27-1"></span>**3.2.1.Kreiranje baze**

Koristimo se programskom bibliotekom sqlite3 kako bi pokazali CRUD radnje na SQLite bazi podataka. SQLite ne zahtjeva server stoga je spajanje na bazu izrazito lako. Koristeći funkciju **"connect"** spajamo se na navedenu bazu, ako ona ne postoji, sqlite je kreira. Ali prije svega pridružujemo programsku biblioteku "sqlite3" u trenutnu skriptu sa "import"

```
In [ ]: | import sqlite3
        conn = sqlite3.connect("bazaskola2")
```
Slika 20 SQLite spajanje na bazu "skola"

#### <span id="page-27-2"></span>**3.2.2.Stvaranje tablice**

Prije nego zadamo SQL upit za pravljenje baze moramo definirati parametre za spajanje sa bazom. Prvo se spajamo na željenu bazu koristeći funkcionalnost sqlite3.connect(), a kao argument navodimo ime tablce koju želimo obraditi. U ovom slučaju to je "bazaskola2"

Zatim u objekt c uvrštavamo vriejdnost funkcije conn.cursor, te nakon toga koristimo funkciju "execute" kako bi izvršili SQL kod za kreiranje tablice pod imenom "RezultatiSkolskeGod". U slučaju da tablica pod istim imenom postoji, upit se ne izvršava zbog argumenta "IF NOT EXIST" u SQL upitu.

```
In [10]: import sqlite3
             conn = sqlite3.connect("bazaskola2")
             c = conn.cursor()c.execute("CREATE TABLE IF NOT EXISTS RezultatiSkolskeGod(oib integer,"
                           volumina i most interestional destructions interested integer, odjel_ucenika text,"<br>"ime_ucenika text,prezime_ucenika text, razred integer, odjel_ucenika text,"<br>"hrvatski_jezik integer, matematika integer, priroda_i_drustv
                           "vjeronauk integer, glazbeni integer, engleski integer)")
             conn.commit()
             conn.close()
```
Slika 21 SQL upit za kreiranje tablice

<span id="page-28-0"></span>Kako bi predočili sadržaj tablice objasniti ćemo značenje pojedinog stupca

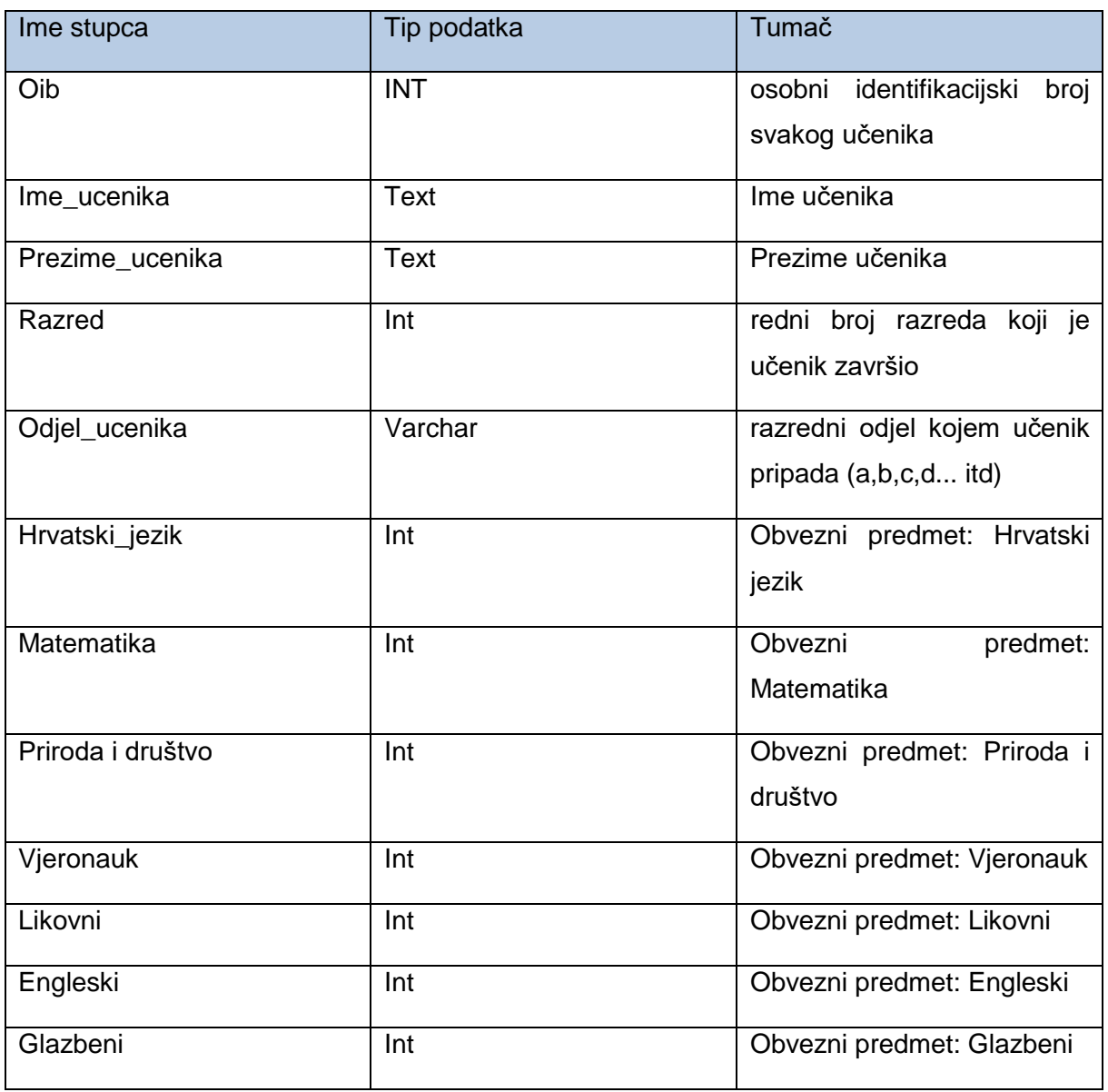

Ova tablica prikazuje atribute i tipove podataka tablice "RezultatSkolskegGod"

Bitno je primjetiti da u ovoj tablici ne postoje NULL vrijednosti jer su svi predmeti označeni kao Obvezni, također je bitno primjetiti da ako usporedimo tablicu "RezultatiSkolskeGod" i "rezultati" da baza podataka "rezultati" ima više stupaca. Navednu razliku smo namjerno napravili kako bi prikazali mogućnosti spajanja neujednačenih tablica sa Pandas programskim alatom.

#### <span id="page-29-0"></span>**3.2.3.Popunjavanje tablice i ispisivanje vrijednosti**

Koristeći slijedeći SQL kod popunjavamo tablicu sa vrijednostima koje smo zadali.

```
In [ ]: import sqlite3
         conn = sqlite3.connect("bazaskola2")
         c = \text{conn. cursor}()c.execute ("INSERT INTO RezultatiskolskeGod VALUES (82246012449, 'Mar<br>
"(87359162978, 'Ivan', 'Tokić', 4, 'a', 5, 3, 4, 3, 3, 2, 5),"<br>
"(84708087224, 'Jan', 'Špoljar', 3, 'a', 5, 5, 2, 5, 4, 4, 5, 5, 7<br>
"(30018474546, 'Kri
         conn.commit()
         conn.close()
```
Potom koristeći se SQL upitom "SELECT \* FROM RezultatiSkolskeGod" odabiremo sve vrijednosti u tablici te ih sa funkcijom Print ispisujemo vrijendost koju vraća funkcija "fetchall"

```
In [11]: import sqlite3
             conn = sqlite3.connect("bazaskola2")
             c = conn.cursor()<br>c = conn.cursor()<br>c.execute("SELECT * FROM RezultatiSkolskeGod ")
             print(c.fetchall())conn.commit()
             conn.close()
             (82246012449, 'Mario', 'Matić', 3, 'a', 2, 3, 4, 2, 2, 5, 3), (87359162978, 'Ivan', 'Tokić', 4, 'a', 5, 3, 4, 3, 3, 2, 5), (84708087224, 'Jan', 'Špoljar', 3, 'a', 5, 5, 2, 5, 4, 4, 5), (30018474546, 'Kristina', 'Car', 3, '
```
### <span id="page-29-1"></span>**3.3. SQLAlchemy i Pandas**

U ćeliji ispod koristit ćemo sqlalchemy za pretvaranje baze podataka u podatkovni okvir (dataframe), te Pandas za čitanje i prikazivanje podataka. Argument koji dajemo funkciji "sqlalchemy.create\_engine" se može objasniti na slijedeći način: mysql+mysqldb://ime\_usera\_baze:password\_usera@ime\_poslužitelja:port/ime\_baze?en kripcija

## <span id="page-30-0"></span>**3.3.1.Čitanje tablica - pandas**

Nakon toga koristimo Pandas funkciju read\_sql\_table, te kao argumente navodimo ime tablice "rezultati" i varijablu "engine" te je pozivamo, i kao rezultat toga dobijamo ispis "rezultat".

```
In [30]: import pandas as pd
                    import sqlalchemy
                    engine = sqlalchemy.create_engine('mysql+mysqldb://root:@localhost:3306/skola?charset=utf8mb4')
                    mysqldataframe = pd.read_sql_table('rezultati',engine)
                    mysqldataframe
Out[30]:oib
                                                                     prezime razred odjel hj mat pid tzk
                                                                                                                                        lik
                                                          ime
                                                                                                                                               glk
                                                                                                                                                         inf
                                                                                                                                                                    vi
                                                                                                                                                                           eti
                                                                                                                                                                                    nje
                                                                                                                                                                                           eng
                       0 75340764935
                                                     Kristina
                                                                         Tomić
                                                                                            \overline{3}\overline{a}\overline{5}\overline{5}\overline{4}5
                                                                                                                                           \overline{5}\overline{5}5.05.0 NaN
                                                                                                                                                                                  NaN
                                                                                                                                                                                             5.01 27439996880 Ana Marija
                                                                                                            -5\overline{3}\overline{5}4 NaN NaN
                                                                                                                                                                           503.0 NaN
                                                                      Jurković
                                                                                            \overline{4}\overline{a}\overline{3}\overline{5}2 81653345607
                                                         Luka
                                                                            Kos
                                                                                            \overline{A}\overline{a}\overline{a}\overline{A}\overline{A}\overline{A}\overline{A}\overline{5}4.05.0 NaN
                                                                                                                                                                                   5.0 NaN
                       3 73442576621
                                                     Kristijan
                                                                                                             \overline{\mathbf{5}}\overline{\mathbf{5}}\overline{2}\overline{\mathbf{4}}\overline{5}NaN NaN
                                                                         Babić
                                                                                            \overline{4}\overline{a}5
                                                                                                                                                                           5.0NaN
                                                                                                                                                                                             4.04 70999780192
                                                      Patrik
                                                                        Kolarić
                                                                                            \overline{3}\overline{a}\overline{3}\overline{5}\overline{A}\overline{A}\overline{3}\overline{5}4.0 NaN
                                                                                                                                                                           5.0NaN
                                                                                                                                                                                             2.0\overline{2}\overline{2}5 NaN NaN
                       5 51337695362
                                                                         Mišić
                                                                                            \overline{3}\overline{a}-5
                                                                                                                     \overline{3}\overline{5}4030 NaN
                                                  Domagoj
                       6 53031118619
                                                                                            \overline{4}\mathbf{h}-5\overline{4}\overline{4}\overline{3}\overline{5}\overline{5}3.04.0 NaN
                                                                                                                                                                                    5.0NaN
                                                      Josipa
                                                                      Opačak
                       7 20662541071
                                                                         Miletić
                                                                                                                                                  \overline{5}5.0 NaN
                                                                                                                                                                           5.05.0Karlo
                                                                                            \overline{A}\mathbf{h}\overline{4}\overline{A}\overline{A}\overline{A}\overline{5}NaN
                                                                                                       \mathbf{b}\overline{a}8 73945237386 Dragutin
                                                                         Božić
                                                                                            \overline{A}\overline{z}5
                                                                                                                                     5
                                                                                                                                           5
                                                                                                                                                  \overline{5}40 NaN
                                                                                                                                                                           4.0 NaN
                                                                                                                                                                                             20\overline{5}9 67303763693
                                                                      Bošniak
                                                                                            \overline{4}\overline{a}\overline{5}\overline{5}\overline{5}\overline{5}\overline{5}5.05.0 NaN
                                                           lva
                                                                                                                                                                                    5.0 NaN
                      10 25086523559
                                                       Bruno
                                                                      Špoljarić
                                                                                            \overline{3}\overline{a}\overline{4}\overline{3}\overline{3}\overline{3}\overline{5}\overline{4}NaN
                                                                                                                                                               NaN
                                                                                                                                                                           5.0NaN
                                                                                                                                                                                    4.011 34731035315
                                                    Đurđica
                                                                     Posavec
                                                                                            \overline{A}\overline{a}\overline{4}\overline{5}\overline{5}\overline{A}\overline{A}\overline{3}2.04.0 NaN NaN
                                                                                                                                                                                             5.05 NaN
                     12 37985081613
                                                                                            \overline{4}b = 3\overline{3}\overline{4}4 \quad 54.0 NaN NaN
                                                                                                                                                                                            40Danijela
                                                                            Kos
```
#### <span id="page-30-2"></span>*Slika 22 Korištenje Pandas za ispis tablice*

Kao što možemo vidjeti na slici gore, Ispis tablice sa Pandas programskim alatom prikazuje preglednu tablicu koja je estetski puno ugodnija oku nego ispis u polja kao što smo imali na prošlim primjerima.

### <span id="page-30-1"></span>**3.3.2.Pretvaranje SQLite baze podataka u podatkovni okvir**

Isti postupak ponavljamo u slijedećoj ćeliji. Samo u njoj koristimo bazu Sqlite podataka, te imajući to na umu trebamo promjeniti argument engine-a. Za više detalja o postavka engine-a pogledajte slijedeći link:<https://docs.sqlalchemy.org/en/14/core/engines.html#sqlite>

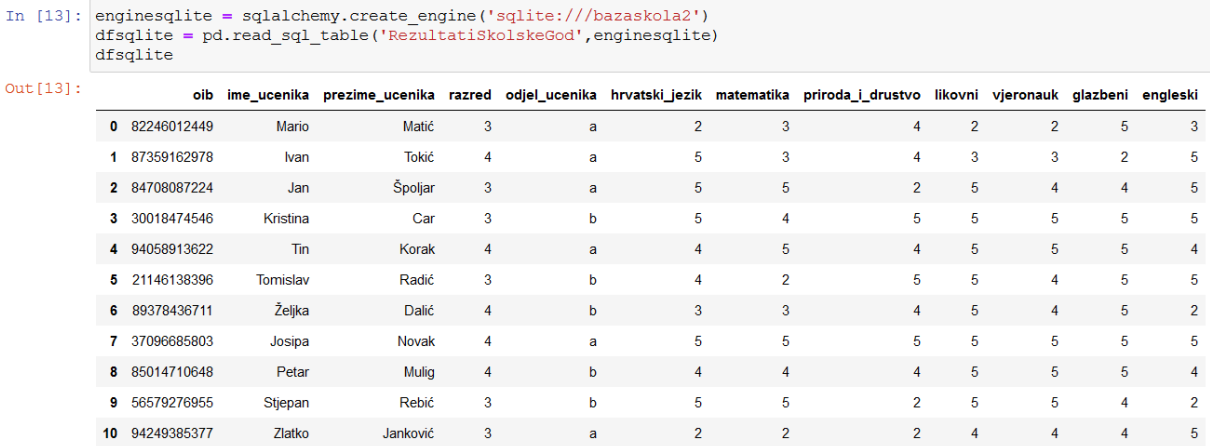

### <span id="page-31-0"></span>**3.3.3.Prikaz određenih polja podatkovnog okvira**

U slijedećem polju koristimo SQL upit kako bi odabrali vrijednosti polja za sve učenike iz odjela "a". Koristimo SQL upit "SELECT \* FROM RezultatiSkolskeGod WHERE odjel\_ucenika = 'a'"

Te nakon toga koristimo pandas funkciju "read sql query" kojoj dajemo argumente:

- Upit koji želimo da se izvrši
- Podatkovni okvir nad kojim radimo upit

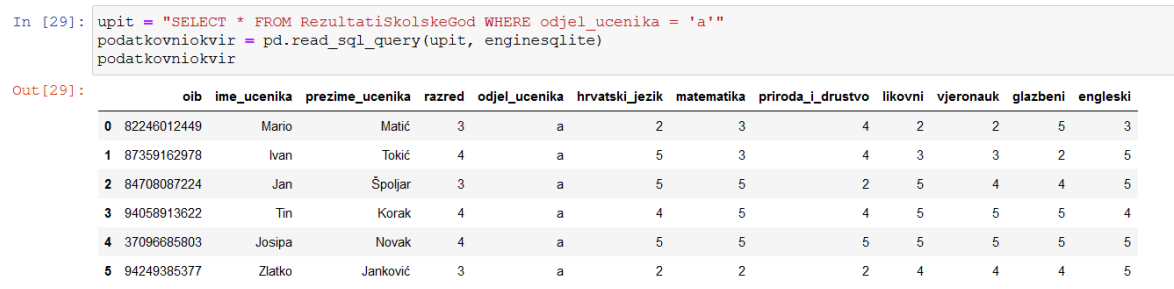

Tablica sa svim učenicima iz odjela "a" se ispisuje u čitljivom pandas formatu.

#### <span id="page-31-1"></span>**3.3.4.Mjenjanje imena stupaca podatkovnog okvira**

Nad naša dva podatkovna okvira želimo odraditi operaciju konkatenacije. Pandas odrađuje navedenu operaciju tako da doda vrijednosti jedne tablice drugoj, imajući u obzir imena stupaca. Kako bi ispravno odradili operaciju konkatenacije, moramo preimenovati stupce sa istim podatcima, tako da su isti u obje tablice. Npr stupac "ime ucenika" ćemo preimenovati u "ime" kako i odgovaralo drugoj tablici.

Preimenovanje podataka obavljamo sa funkcijom .columns, koja prima tipove podatka "string" za imena stupaca koje ćemo preimenovati.

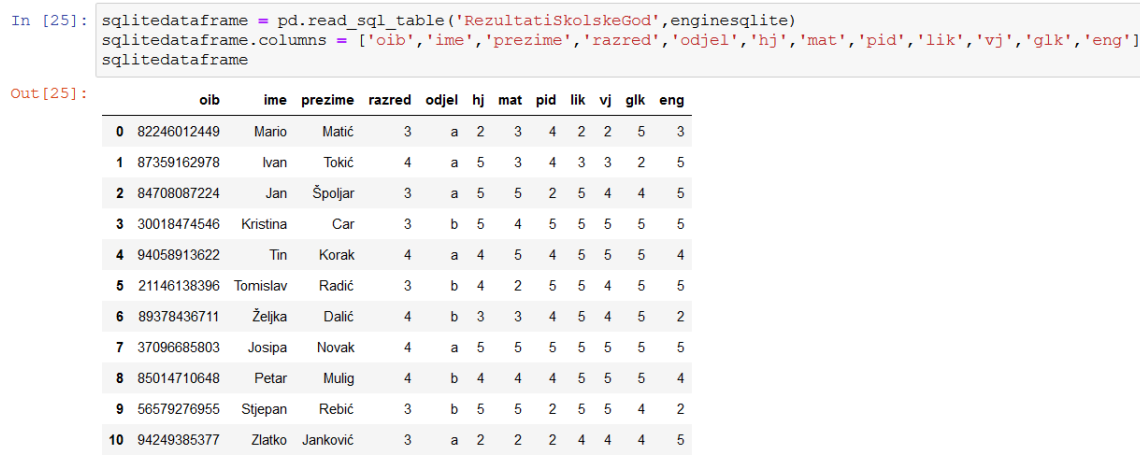

<span id="page-32-1"></span>*Slika 23 Konkatenacija tablica 1*

#### <span id="page-32-0"></span>**3.3.5.Spajanje tablica – konkatenacija**

Koristimo se Pandas funkcijom "concat" kako bi spojili retke iz oba podatkovna okvira u jedan podatkovni okvri. Primjetimo da se u mysql podatkovnom okviru nalaze neki stupci koji nisu prisutni u sqlite podatkovnom okviru. To su stupci "inf, eti, nje". Navedeni stupci predstavljaju izborne predmete koje učenici mogu, a i ne moraju upisati, dok oni u drugoj školi nisu dostupni. Stoga dodani entiteti u atributima "inf, eti, nje" imaju vrijednost NaN.

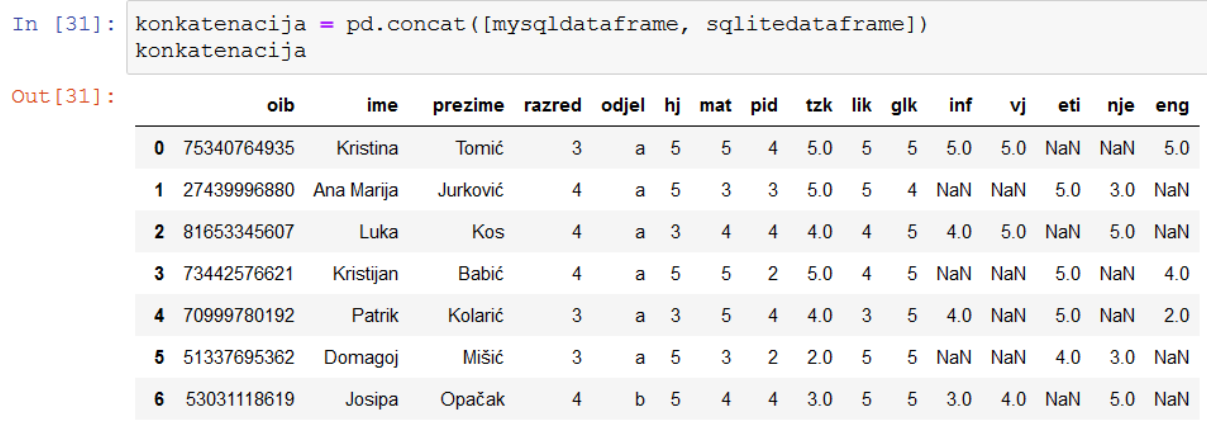

#### <span id="page-32-2"></span>*Slika 24 Konkatenacija tablica 2*

Na slici gore ne vidi se dobro prikaz konkatenacije tbog veličine tablice sa učenicima, ali na slici dolje se može vidjeti prijelaz iz jednog podatkovnog okvira u drugi ako gledamo u redni broj entiteta

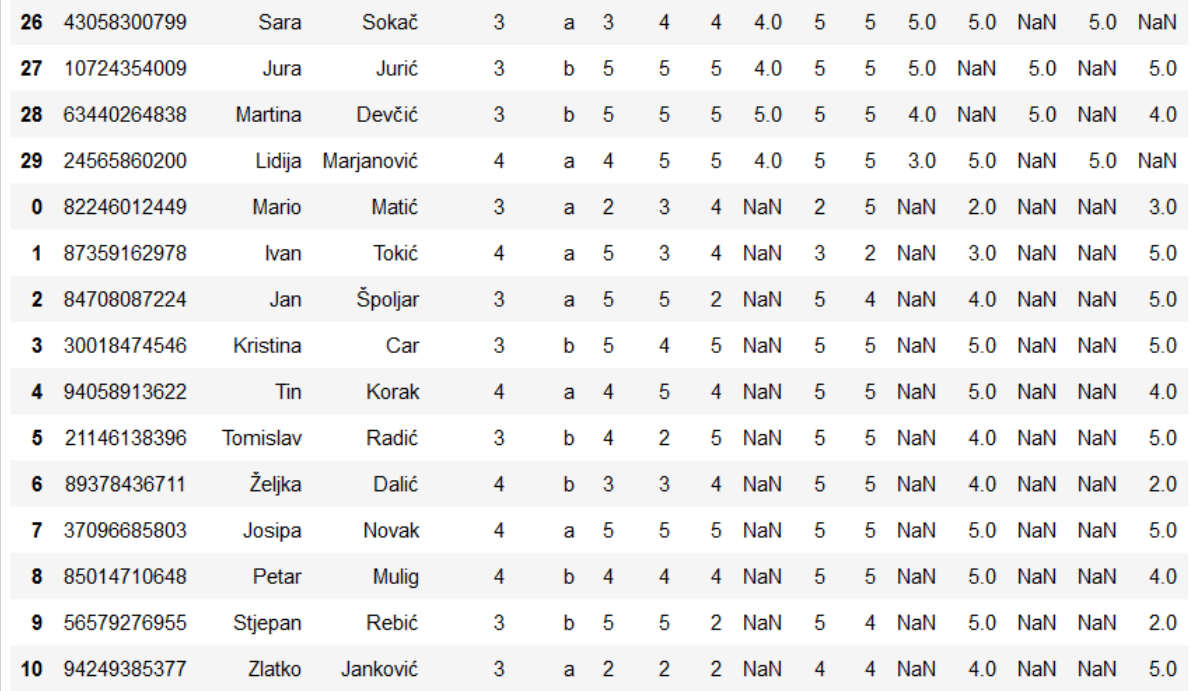

### <span id="page-33-0"></span>**3.3.6.Računanje prosjeka po predmetu (stupcu) – mean**

Koristeći podatkovni okvir koji smo dobili sa konkatenacijom, možemo izračunati prosječne ocijene na pojedinom predmetu, za to koristimo funkciju "mean"

```
In [32]: meanhj = konkatenacija["hj"].mean()
         meaninf = konkatenacija["inf"] .mean()print ("Prosjek zaključenih ocijena iz hrvatskog jezika je ", meanhj , " dok je iz informatike " , meaninf)
         Prosjek zaključenih ocijena iz hrvatskog jezika je 4.121951219512195 dok je iz informatike 4.090909090909091
```
Slika 25 Računanje prosjeka po predmetu (stupcu) – mean

### <span id="page-33-2"></span><span id="page-33-1"></span>**3.3.7.Računanje prosjeka učenika (retci)**

U slijedećoj tablici na podatkovni okvir "konkatenacija" dodajemo stupac "prosjek". Prosjek je vrijednost koju vraća funkcija **"mean"**, a kako bi pravilno izračunali porsjek trebali smo specificirati koji stupci ulaze u računicu. Također kako bi izračunali prosjek vrijednosti stupca, koristimo argument za funkciju mean **"axis=1"**

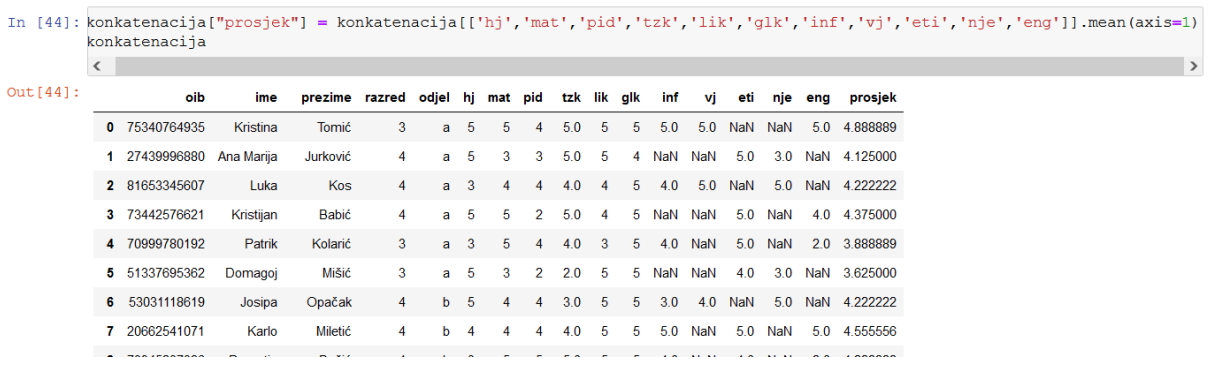

#### <span id="page-34-0"></span>**3.3.8.Prosjek ocjena učenika - prosjek svih učenika**

U slijedećoj ćeliji ćemo napisati kod za izračun prosjeka svih vrijednosti atributa "prosjek", te ćemo poredati entitete učenika po prosjeku. Za sortiranje učenika koirstimo funkciju "sort.values". Nakon toga ćemo prikazati 3 učenika sa najvišim i 3 sa najnižim prosjekom. Za prikaz prva (x) polja tablice koristimo se funkcijom "head", a za prikaz zdanjih (x) koristimo se funkcijom tail(). Gdje je x broj prvih/zadnjih stupaca koje želimo da se ispišu.

```
In [72]: ukupniprosiek = konkatenacija["prosiek"].mean()
          print ("Srednja vrijednost posjeka svih učenika je: ", ukupniprosjek)
          poredani ukupniprosjek = konkatenacija.sort values ("prosjek", ascending=False)
          najveci prosjek = poredani ukupniprosjek.head(3)
          najveci prosjek[["prezime", "ime", "prosjek"]]
          Srednja vrijednost posjeka svih učenika je: 4.2537262872628725
Out [72]:
             prezime
                       ime
                            prosjek
          \mathbf{7}Novak
                     Josipa 5.000000
                        \mua 5.000000
           9 Bošniak
               Tomić Kristina 4.888889
           \mathbf{0}In [73]: najmanji prosjek = poredani ukupniprosjek.tail(3)
          najmanji prosjek[["prezime", "ime", "prosjek"]]
Out [73]:
              prezime
                       ime
                            prosjek
           10 Janković Zlatko 3.285714
           \OmegaMatić Mario 3.000000
           15Bašić Paula 3.000000
```
## <span id="page-35-0"></span>**3.4. Matplotlib**

Matplotlib je jedna od programskih biblioteka za prezentaciju podataka te ćemo pomoću nje prikazati horizontalni stupčasti graf prosjeka ocijena svih učenika. Crvena ocrtkava linija će prikazivati srednji prosjek svih učenika. Matplotlib programsku biblioteku pozivamo sa "import"

```
In [139]: import matplotlib.pyplot as plt
           import numpy as np
           from matplotlib.pyplot import figure
           konkatenacija["ime prezime"] = konkatenacija["ime"] + " " + konkatenacija["prezime"]
           %matplotlib inline
          imeprezime = konkatenacija["ime_prezime"]
          prosjek = konkatenacija["prosjek"]y os =np.arange(len(imeprezime))
          figure (figsize=(5, 15), dpi=80)
          plt.yticks(y os, imeprezime)
          plt.ylabel("Učenici")
          plt.xlabel("Prosjek ocijena")
          plt.grid(alpha=0.3)
          plt.vlines(ukupniprosjek, -2, 41, linestyle='--', color='red', label="srednji prosjek")<br>plt.barh(y_os,prosjek, label="prosjek učenika")
          plt.length()
```
Kako bi prikazali ime i prezime zajedno pored prosjeka ocijena, stvaramo novi stupac i nazvamo ga "ime prezime" te u njega spajamo vrijendost polja "ime", razmak " " i vrjendost polja "prezime".

Nakon toga prikupljamo ostale potrebne podatke, kao što je npr, rednji prosjek, te koristimo matplotlib funkcije kako bi odredili parametre grafa. Npr:

- Plt.yticks pozicionira ime i prezime pored odgovarajućeg stupca
- Plt.ylabel, plt.xlabel imenovanje y i x osi
- $\bullet$  Plt.grid generiranje "mreže" na grafu
- Plt.vlines vertikalna linija, u našem će slučaju biti linija koja prikazuje srednji prosijek
- Plt.barh horizontalni stupci, u našem slučaju će prikazivati prosjek ocjena učenika
- Plt.legend legenda grafa

Nakon što smo sve definirali, generira se graf koji možemo vidjeti na slici 26

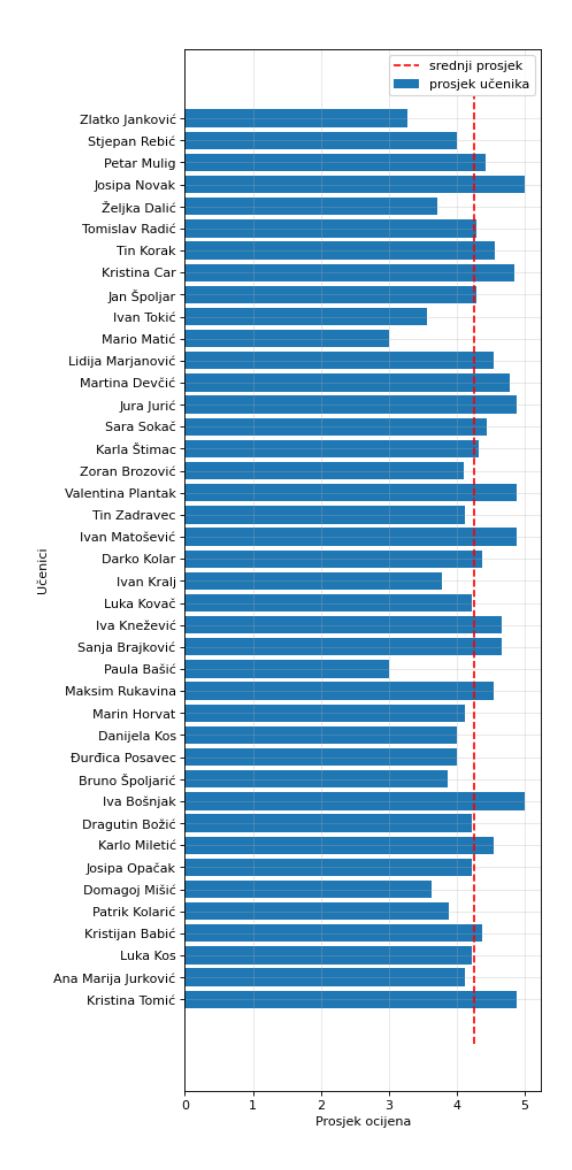

*Slika 26 Graf prosjeka ocjena izrađen u Matplotlibu*

## <span id="page-36-2"></span><span id="page-36-0"></span>**4. Kritički prikaz**

Smatram da je ovaj završni rad bio iznimno zanimljiv, Jupyter Notebook ima jako veliki potencijal kod prikazivanja strukture podataka i učenja samog Pythona jer može pokretati male djelove koda. Ako bih opet radio sličan rad koristio bih izvore podataka koje se mogu naći na internetu jer su mnogo zanimljiviji te bih proveo više vremena istraživajući razne programske biblioteke.

## <span id="page-36-1"></span>**5. Zaključak**

Jupyter Notebook je sjajan alat za prikaz strukture podataka i pored svoje mogućnosti da kod pokreće dio po dio također se može koristiti sa bezbroj programskih biblioteka koje

uvelike proširuju te mogućnosti. Glavni programski alati koje možemo koristiti za podatkovnu znanost u Jupyter Notebooku i phytonu općenito, su SQLAlchemy i Pandas koji nude ogromne mogućnosti kod čitanja, obrađivanja i kreiranja zapisa u baze podataka

## <span id="page-38-0"></span>**Popis literature**

Driscoll Mike Jupyter Notebook Introduction Driscoll Mike, bez.dat, Jupyter Notebook Introduction (pristupito 19.9.2021) <https://realpython.com/jupyter-notebook-introduction/>

Jupyter Team,2015, Jupyter Notebook, Jupyter Notebook introduction ,( Pristupito:19.9.2021) https://jupyter-notebook.readthedocs.io/en/stable/notebook.html

Shirokov Slava, 2015, GitHub + Jupyter Notebooks =  $\langle 3, ($  Pristupito:19.9.2021) <https://github.blog/2015-05-07-github-jupyter-notebooks-3/>

Debian.org, N.D. N.D. (Pristupito:19.9.2021) ,https://www.debian.org/doc/manuals/aptitude/pr01s02.en.html

Andaconda.org, 2021 ,Anaconda Navigator, ,( Pristupito:19.9.2021) <https://docs.anaconda.com/anaconda/navigator/>

Anaconda.org 2021, ,( Pristupito:19.9.2021) Anconda individual edition <https://docs.anaconda.com/anaconda/>

The pandas development team, 2008-2021,Installation, ,( Pristupito:19.9.2021) [https://pandas.pydata.org/docs/getting\\_started/install.html](https://pandas.pydata.org/docs/getting_started/install.html)

The pandas development team, 2008-2021,Getting sttarted, ,( Pristupito:19.9.2021)

https://pandas.pydata.org/pandas-docs/stable/getting\_started/overview.html The pandas development team, 2008-2021,About, ,( Pristupito:19.9.2021)

<https://pandas.pydata.org/about/index.html>

The pandas development team, 2008-2021,Intro tutorials, ,( Pristupito:19.9.2021)

[https://pandas.pydata.org/docs/getting\\_started/intro\\_tutorials/01\\_table\\_oriented.html\(](https://pandas.pydata.org/docs/getting_started/intro_tutorials/01_table_oriented.html)

Copeland Rick, 2008, Essential SQLAlchemy , O'Relly media

SQLAlchemy 2021, About ,( Pristupito:19.9.2021) ,<https://www.sqlalchemy.org/>

Marić, Matej 2019, Usporedba relacijske baze podatka i ne relacijske baze podatka

The SQLite Consortium, 2021, What Is SQLite?,( Pristupito:19.9.2021) <https://www.sqlite.org/index.html>

Owens Michael, 2006, The Definitive Guide to SQLite

Oracle Corporation, 2021, What is MySQL?,( Pristupito:19.9.2021),

<https://dev.mysql.com/doc/refman/8.0/en/what-is-mysql.html>

MariaDB, 2021, MariaDB versus MySQL: Compatibility, ( Pristupito:19.9.2021)

<https://mariadb.com/kb/en/mariadb-vs-mysql-compatibility/>

Vmware 2021, About, , (Pristupito:19.9.2021), <https://www.apachefriends.org/about.html>

TutorialPoint,2021, Python MySQL – Cursor Object, ( Pristupito:19.9.2021)

https://www.tutorialspoint.com/python\_data\_access/python\_mysql\_cursor\_object.htm

## <span id="page-40-0"></span>**Popis slika**

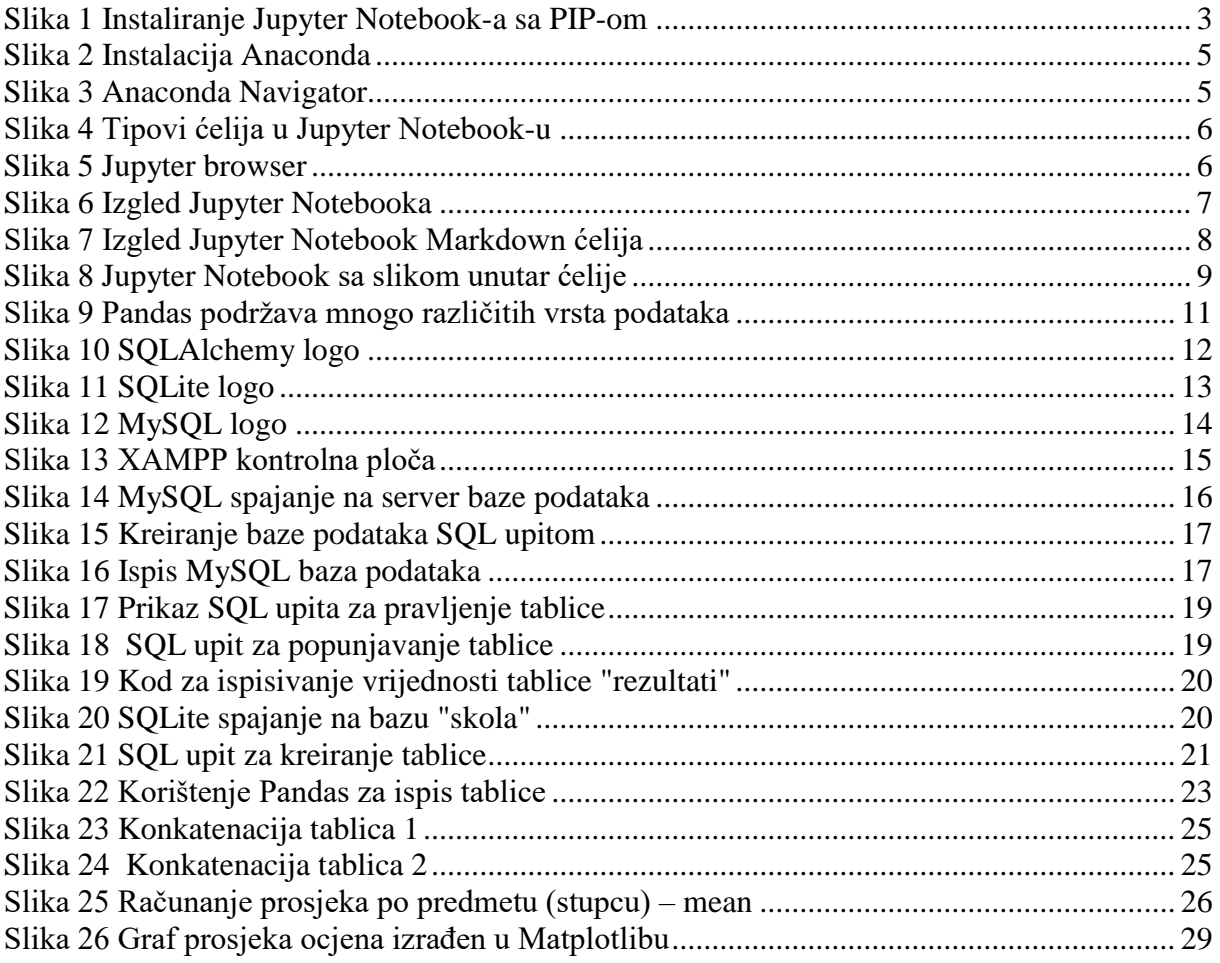

Slika 10 SQLAlchemy logo http://www.sqlalchemy.org

Slika 9 Pandas podržava mnogo različitih vrsta podataka -

https://pandas.pydata.org/docs/getting\_started/intro\_tutorials/02\_read\_write.html

Slika.12 MySQL logo - <https://en.wikipedia.org/w/index.php?curid=67634535>

SQLite logo - https://commons.wikimedia.org/w/index.php?curid=11675072